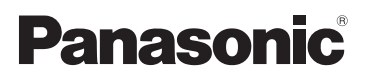

## Instruções de Funcionamento Câmara de Vídeo de Alta Definição

Modelo Nº. **HC-V160**

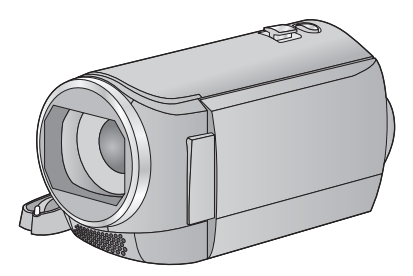

Antes de utilizar o produto, leia estas instruções com atenção e guarde este manual para consultas futuras.

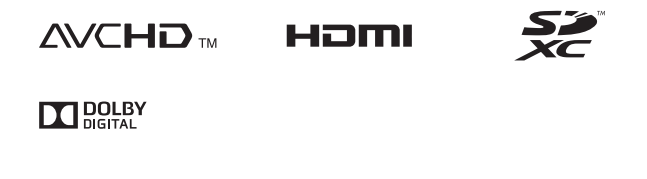

Web Site: http://www.panasonic.com

SQW0091

## <span id="page-1-0"></span>**Leia isto primeiro**

## ∫ **Acerca do formato de gravação para gravar filmes**

Pode seleccionar entre os formatos de gravação AVCHD, iFrame ou MP4 para gravar filmes usando esta unidade.  $($   $\rightarrow$  [40](#page-39-0)) **AVCHD:**

É adequada para ver numa TV de alta definição ou para guardar no disco.

#### **iFrame:**

Este é um formato de gravação adequado para reproduzir e editar num Mac (iMovie etc.).

≥ Não é compatível com filmes gravados no formato AVCHD.

#### **MP4:**

Este é um formato de gravação adequado para reproduzir ou editar num PC.

≥ Não é compatível com filmes gravados no formato AVCHD.

## ∫ **Indenidade acerca do conteúdo gravado**

A Panasonic recusa qualquer responsabilidade por danos directa ou indirectamente devidos a qualquer tipo de problemas que possam dar origem a perda de conteúdos gravados ou editados e não garante os conteúdos se a gravação ou edição não funcionarem correctamente. Do mesmo modo, a indicação acima também se aplica em casos onde sejam feitos quaisquer tipos de reparações na unidade.

## ∫ **Acerca da Condensação (Quando a lente, ou o Monitor LCD estiver embaciado/a)**

A condensação ocorre quando há uma alteração na temperatura ou humidade, como quando a unidade é levada do exterior ou divisão fria para uma divisão quente. Por favor, tenha cuidado, pois isso pode fazer com que a lente ou monitor LCD fiquem sujos, bolorentos ou danificados.

Quando levar a unidade de um lugar com temperatura diferente, se a unidade se habituar à temperatura da divisão de destino durante cerca de uma hora, a condensação pode ser evitada. (Quando a diferença de temperatura for severa, coloque a unidade num saco de plástico ou algo parecido, retire o ar do saco e vede o saco.)

Quando ocorrer condensação, retire a bateria e/ou adaptador AC e deixe a unidade assim durante cerca de uma hora. Quando a unidade se habituar à temperatura em redor, o embaciamento desaparece naturalmente.

### ∫ **Cartões que podem ser usados nesta unidade**

#### **Cartão de Memória SD, Cartão de Memória SDHC e Cartão de Memória SDXC**

- Cartões de memória de 4 GB ou mais que não tenham o logótipo SDHC ou Cartões de Memória de 48 GB ou mais que não tenham o logótipo SDXC não se baseiam nas especificações dos cartões de memória SD.
- Para mais detalhes acerca dos cartões SD, consulte a página [13](#page-12-0).

### ∫ **No que se refere a estas instruções de funcionamento**

- ≥ O Cartão de Memória SD, Cartão de Memória SDHC e Cartão de Memória SDXC são referidos como "cartão SD".
- ≥ As funções que podem ser usadas para a gravação/reprodução de filmes são indicadas por **VIDEO** nestas instruções de funcionamento.
- ≥ As funções que podem ser usadas para a gravação/reprodução de imagens paradas são indicadas por **PHOTO** nestas instruções de funcionamento.
- ≥ Cena(s) gravada(s) em 1080/50i: "Cena(s) AVCHD"
- ≥ As páginas para referência são indicadas por uma seta, por exemplo:  $\rightarrow$  00

# **Índice**

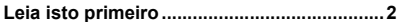

## **[Preparação](#page-5-0)**

## **Nomes e Funções dos Principais**

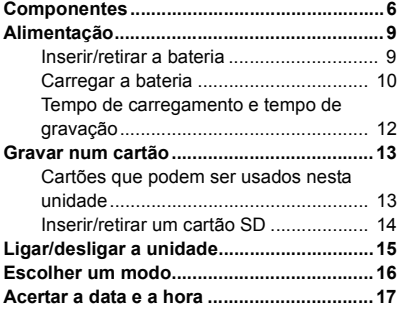

## **[Básico](#page-17-0)**

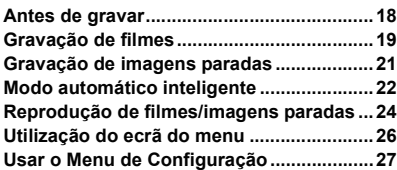

## **[Avançado \(Gravação\)](#page-34-0)**

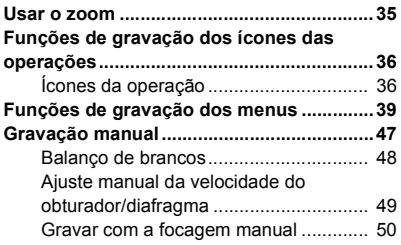

## **[Avançadas \(Reprodução\)](#page-50-0)**

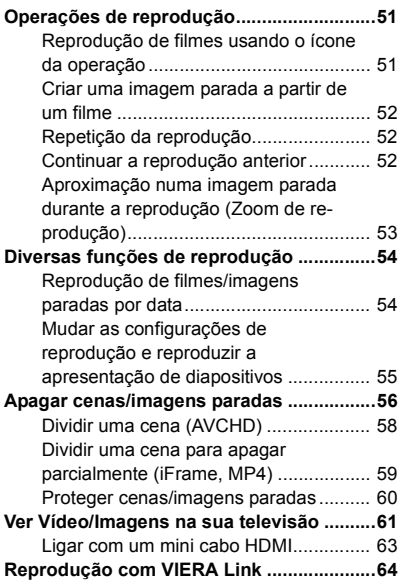

## **[Cópia/Dobragem](#page-65-0)**

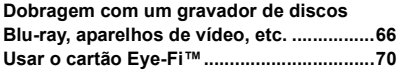

## **[Com um PC](#page-72-0)**

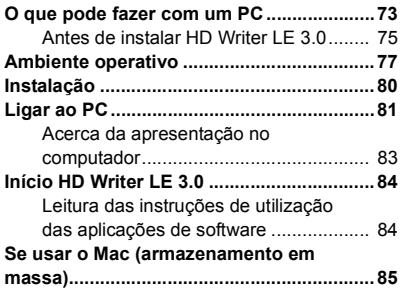

## **[Outros](#page-85-0)**

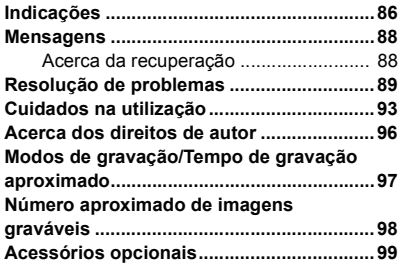

#### <span id="page-5-0"></span>Preparação

## <span id="page-5-1"></span>**Nomes e Funções dos Principais Componentes**

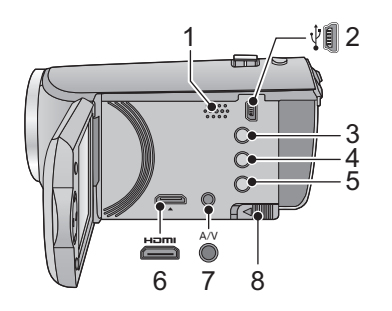

#### **1 Altifalante**

- **2 Terminal USB**  $\left[\sqrt[3]{} \right]$  ( $\rightarrow$  [66,](#page-65-2) [81\)](#page-80-1)
- **3 Botão do modo manual/automático**   $int$ **inteligente**  $[iA/MANUAL]$   $(\rightarrow 22, 47)$  $(\rightarrow 22, 47)$  $(\rightarrow 22, 47)$  $(\rightarrow 22, 47)$
- **4 Botão de apagar**  $\left[\begin{array}{c} \overline{m} \end{array}\right]$  **(** $\rightarrow$  **[56\)](#page-55-1)**
- **5 Botão da alimentação**  $\left[\frac{1}{2}\right]$  **(** $\rightarrow$  **[15\)](#page-14-0)**
- **6 Mini conector HDMI [HDMI] (** $\rightarrow$  **[61\)](#page-60-1)**<br>**7 Conector A/V [A/V] (** $\rightarrow$  **61, 69)**
- *Conector A/V [A/V] (→ [61,](#page-60-1) [69](#page-68-0))*
- **8 Alavanca de libertação da bateria**   $[BATT]$   $(\rightarrow 9)$
- <span id="page-5-2"></span>**9 Interruptor de abrir/fechar a tampa da lente**

Quando não usar a unidade, feche a tampa da lente para proteger a lente.

≥ Faça deslizar o interruptor de abrir/fechar para abrir/fechar a tampa.

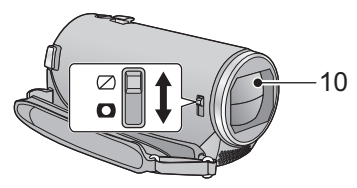

- **10 Tampa da lente**
- **11 Lente**
- **12 Microfones estéreo internos**

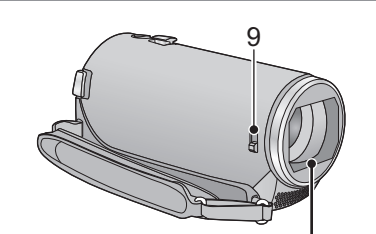

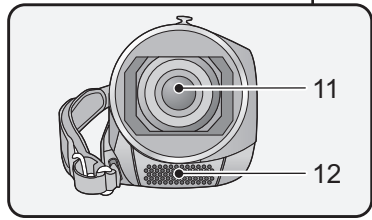

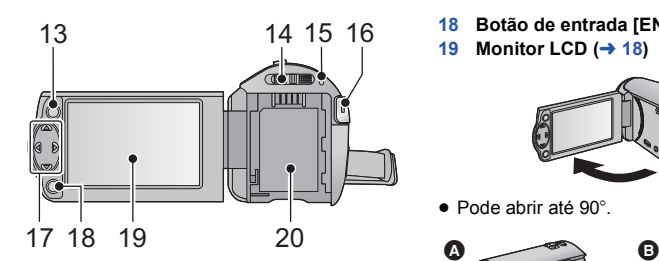

- **13 Botão do menu [MENU] (→ [26\)](#page-25-0)**
- 14 **Interruptor do modo (** $\rightarrow$  **[16\)](#page-15-0)**
- **15 Indicador do estado (** $\rightarrow$  **[15\)](#page-14-0)**
- **16 Botão de iniciar/parar a gravação (→ [19\)](#page-18-0)**
- **17 Botão do Cursor (→ [24,](#page-23-0) [26](#page-25-0), [36](#page-35-0))**
- ≥ Use o botão do cursor para escolher as funções de gravação e as operações de reprodução e para utilizar o ecrã do menu.
- ≥ Nestas instruções de funcionamento, os botões do cursor são descritos conforme apresentado em baixo, ou descrito em  $\blacktriangle/\blacktriangledown/\blacktriangle/\blacktriangleright$ .

Exemplo: Para premir o botão (para baixo)

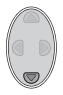

ou **Prima** 4

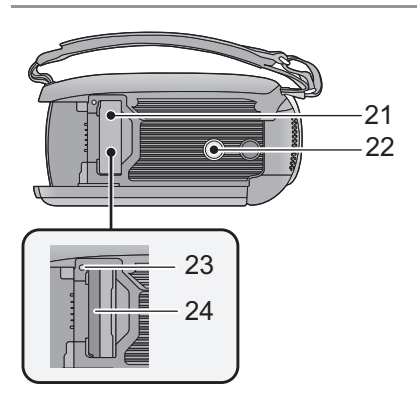

**18 Botão de entrada [ENTER] (→ [24](#page-23-0), [26](#page-25-0), [36\)](#page-35-0)** 19 **Monitor LCD**  $(\rightarrow 18)$  $(\rightarrow 18)$  $(\rightarrow 18)$ 

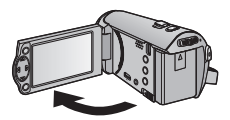

● Pode abrir até 90°.

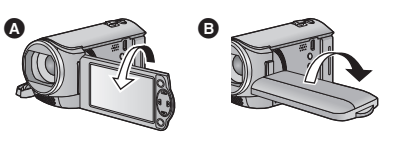

- Pode rodar até 180° @ para a lente ou 90° @ na direcção oposta.
- **20 Suporte da bateria (** $\rightarrow$  **9)**

- **21 Cobertura do cartão SD (→ [14\)](#page-13-0)**
- **22 Receptáculo do tripé**
- Se fixar o tripé com um parafuso com mais de 5,5 mm, pode danificar esta unidade.
- 23 **Luz de acesso [ACCESS]**  $($  $\rightarrow$  **14** $)$
- 24 **Ranhura do cartão (** $\rightarrow$  **[14](#page-13-0))**

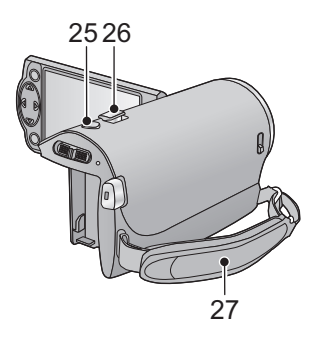

- 25 **Botão de retrato**  $\begin{bmatrix} 0 \end{bmatrix} (\rightarrow 21)$  $\begin{bmatrix} 0 \end{bmatrix} (\rightarrow 21)$  $\begin{bmatrix} 0 \end{bmatrix} (\rightarrow 21)$
- **26 Alavanca do zoom [W/T] (No modo de**  gravação) (→ [35\)](#page-34-1) **Interruptor de apresentação de**  miniaturas [  $\blacksquare$  / Q ]/Alavanca do volume  $[-\text{VOL}+]$  (no modo de **reprodução)** (→ [25](#page-24-0))
- **27 Punho de segurança**

Ajuste o comprimento do punho, de forma a ajustar-se à sua mão.

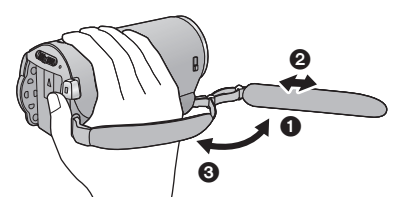

- $\bullet$  Dê a volta à alça.
- **2** Ajuste o comprimento.
- <sup>3</sup> Fixe o punho.

## <span id="page-8-0"></span>**Alimentação**

### <span id="page-8-2"></span>∫ **Baterias que pode usar com esta unidade**

**A bateria que pode ser usada nesta unidade é a VW-VBY100/VW-VBT190/VW-VBT380.**

**Sabe-se que se colocaram à disposição no mercado baterias contrafeitas que se parecem muito com o produto genuíno. Algumas destas baterias não se encontram adequadamente protegidas com uma protecção interna para ir de encontro aos padrões de segurança exigidos. Existe a possibilidade destas baterias poderem dar origem a fogo ou explosões. Por favor, lembre-se de que não nos responsabilizamos por quaisquer acidentes ou falhas que ocorram como resultado da utilização de uma bateria contrafeita. Para ter a certeza de que usa produtos seguros, recomendamos a utilização de baterias genuínas da Panasonic.**

## <span id="page-8-1"></span>**Inserir/retirar a bateria**

**● Prima o botão da alimentação para desligar a energia. (→ [15](#page-14-0)) Instale a bateria, colocando-a na direcção apresentada na imagem.**

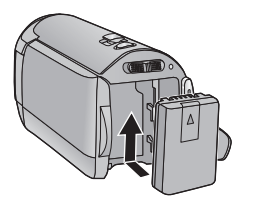

Insira a bateria até ouvir um clique e esta ficar fixada.

## **Retirar a bateria**

Certifique-se de que mantém o botão da alimentação premido até que o indicador do estado se desligue. De seguida, retire a bateria enquanto segura a unidade, para evitar deixála cair.

**Mova a alavanca de libertação da bateria na direcção indicada pela seta e retire a bateria quando esta estiver desbloqueada.**

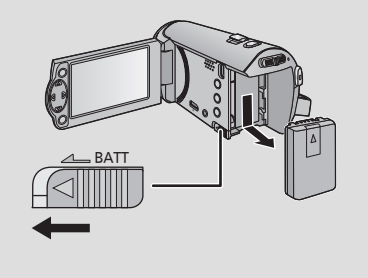

<span id="page-9-0"></span>**Quando esta unidade é adquirida, a bateria não vem carregada. Carregue a bateria por completo antes de utilizar esta unidade pela primeira vez.**

## ∫ **Carregar com um adaptador AC.**

A unidade encontra-se em modo de espera quando ligar o adaptador AC. O circuito primário está sempre ligado, desde que o adaptador AC esteja ligado a uma tomada. **Importante:**

- ≥ **O adaptador AC e o cabo USB só podem ser usados com esta unidade. Não os use com outro equipamento. De igual modo, não use adaptadores AC nem cabos USB de outro equipamento com esta unidade.**
- ≥ **A bateria não pode ser carregada quando a energia estiver ligada. Prima o botão da energia para desligar. (→ [15](#page-14-0))**
- Recomendamos que carreque a bateria a uma temperatura entre 10 °C e 30 °C. **(A temperatura da bateria também deverá ser a mesma.)**

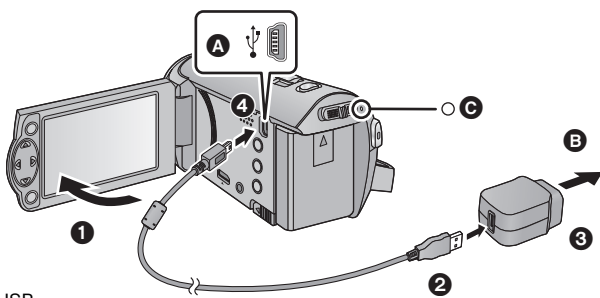

**A** Terminal USB

**B** Ligação à tomada AC

≥ Introduza as fichas até onde estas entrarem.

## *1* **Abra o monitor LCD.**

## *2* **Ligue o cabo USB ao adaptador AC.**

≥ Certifique-se de que a parte da ficha do adaptador AC não está solta nem desalinhada.

## *3* **Ligue o adaptador AC na tomada eléctrica.**

## *4* **Ligue o cabo USB à unidade.**

● O indicador do estado @ pisca a vermelho num período de cerca de 2 segundos (desliga cerca de 1 segundo e liga cerca de 1 segundo), indicando que o carregamento começou. Desliga quando o carregamento estiver completo.

## ∫ **Ligação à tomada AC**

Se ligar a unidade enquanto estiver a carregar com o adaptador AC, pode usar a unidade com a alimentação fornecida a partir da tomada.

Use juntamente com a bateria quando gravar durante um longo período de tempo com o adaptador AC ligado.

Isto permite-lhe continuar a gravação, mesmo que haja uma falha de energia ou o adaptador AC seja desligado da tomada por acidente.

## ■ Ligar a um PC e carregar.

Carregue a unidade se não tiver o adaptador AC à mão.

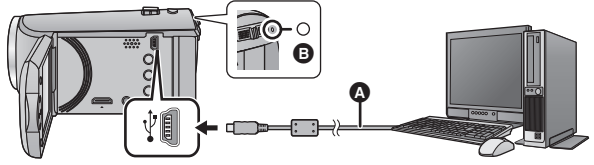

- A Cabo USB (fornecido)
- ≥ Introduza as fichas até onde estas entrarem.
- Prima o botão da alimentação para desligar a energia. (→ [15](#page-14-0))

## *1* **Ligue o PC.**

## *2* **Ligue o cabo USB.**

- ≥ O indicador do estado B pisca a vermelho num período de cerca de 2 segundos (desliga cerca de 1 segundo e liga cerca de 1 segundo), indicando que o carregamento começou. Desliga quando o carregamento estiver completo.
- ≥ Não utilize outros cabos USB para além daquele fornecido. (Não garantimos o funcionamento com quaisquer outros cabos USB.)
- Lique sempre directamente a um PC.
- ≥ Não pode carregar quando o indicador do estado piscar rapidamente, ou quando nem sequer se ligar. Carregue usando o adaptador AC.  $(\rightarrow 10)$  $(\rightarrow 10)$
- ≥ Leva 2 ou 3 vezes mais tempo a carregar, comparado com o tempo quando usa o adaptador AC.
- ≥ Se o indicador do estado piscar particularmente depressa ou devagar, consulte a página [95](#page-94-0).
- Recomendamos a uti[l](#page-8-2)ização de baterias da Panasonic (→ 9).
- ≥ Se utilizar outro tipo de baterias, não podemos garantir a qualidade do produto.
- ≥ Não aqueça ou exponha ao fogo.
- ≥ Não deixe a bateria num automóvel exposta à luz directa do sol durante um longo período de tempo com as portas e janelas fechadas.
- ≥ Se não quiser usar a unidade durante um longo período de tempo, desligue o cabo USB da unidade, por uma questão de segurança.
- ≥ O carregamento pode não ser possível, dependendo do ambiente operativo do PC utilizado (como PC personalizado).
- ≥ O carregamento pára quando desligar o PC ou o forçar a entrar no modo de espera. O carregamento começa de novo quando ligar de novo o PC, ou sair do modo de espera.
- ≥ Quando ligada a um PC, pode ser apresentada uma mensagem de erro no topo do ecrã do PC. Para mais detalhes, consulte a página [91](#page-90-0).
- ≥ A unidade é carregada se for ligada a um gravador de discos Blu-ray da Panasonic, ou gravador de DVD com um cabo USB, mesmo que a energia seja desligada.

## <span id="page-11-0"></span>**Tempo de carregamento e tempo de gravação**

#### ∫ **Tempo de Carregamento/Gravação**

- Temperatura: 25 °C/humidade: 60%RH
- ≥ O tempo entre parênteses é o tempo de carregamento quando esta unidade estiver ligada a um PC, gravador de discos Blu-ray da Panasonic ou gravador de DVD.

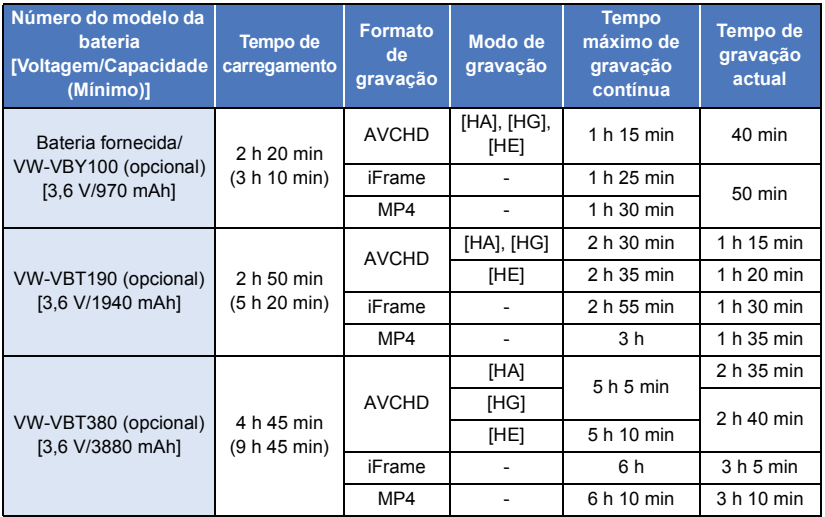

- Estes tempos são aproximações.
- ≥ **O tempo de carregamento indicado é para quando a bateria estiver completamente descarregada. O tempo de carregamento e o tempo de gravação variam, dependendo das condições de utilização, como a temperatura elevada/baixa.**
- ≥ O tempo actual de gravação refere-se ao tempo de gravação quando repetir o início/paragem da gravação, ligar e desligar a unidade e mover a alavanca do zoom, etc.
- ≥ As baterias aquecem após a utilização ou carregamento. Não se trata de um mau funcionamento.

### **Indicação da capacidade da bateria**

● O visor muda à medida que a capacidade da bateria diminui.

 $(\text{m} \rightarrow \text{m} \rightarrow \text{m} \rightarrow \text{m} \rightarrow \text{m}$ Se a bateria se descarregar,  $\Box$  pisca a vermelho.

## <span id="page-12-1"></span>**Gravar num cartão**

A unidade pode gravar imagens paradas ou filmes num cartão SD. Para gravar para um cartão SD, leia o seguinte.

## <span id="page-12-2"></span><span id="page-12-0"></span>**Cartões que podem ser usados nesta unidade**

**Use cartões SD em conformidade com Class 4 ou superior da SD Speed Class Rating\* para a gravação de filmes.**

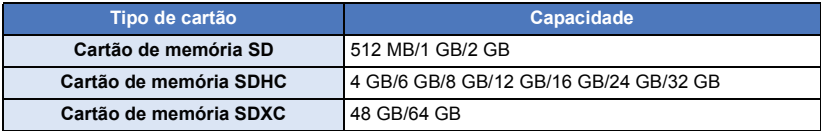

\* SD Speed Class Rating é a velocidade padrão relativa à escrita contínua. Verifique na etiqueta do cartão, etc.

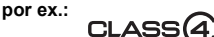

● Por favor, verifique as últimas informações no sequinte website de apoio.

**http://panasonic.jp/support/global/cs/e\_cam**

(Este website encontra-se apenas em inglês.)

- ≥ **Quando usar um cartão de memória SDHC/SDXC com outro equipamento, verifique se o equipamento é compatível com estes cartões de memória.**
- $\bullet$  É necessário um cartão SD série X2 Eye-Fi para usar funções relacionadas com Eye-Fi. (→ [70\)](#page-69-1)
- ≥ Não garantimos o funcionamento de cartões SD para além dos apresentados em cima. Além disso, cartões SD com uma capacidade inferior a 32 MB não podem ser usados para a gravação de filmes.
- ≥ Cartões de memória de 4 GB ou mais que não tenham o logótipo SDHC ou Cartões de Memória de 48 GB ou mais que não tenham o logótipo SDXC não se baseiam nas especificações dos cartões de memória SD.
- Quando o interruptor de protecção de gravação <a> no cartão SD estiver bloqueado, não será possível efectuar gravações, apagamentos ou edições no cartão.
- ≥ Mantenha o cartão de memória fora do alcance das crianças para evitar que o engulam.

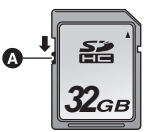

<span id="page-13-0"></span>Quando usar um cartão SD que não seja da Panasonic, ou um que tenha sido utilizado anteriormente noutro equipamento, pela primeira vez nesta unidade, formate o cartão SD. (→ [32](#page-31-0)) Quando o cartão SD for formatado, todos os dados gravados serão apagados. Quando os dados forem apagados, não podem ser recuperados.

#### **Atenção:**

**Verifique se a lâmpada de acesso ao cartão está desligada.**

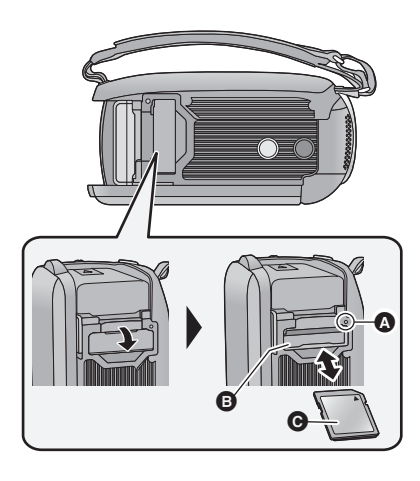

## <span id="page-13-1"></span>**Luz de acesso [ACCESS]** A

- Quando esta unidade acede ao cartão SD, a luz de acesso acende.
- *1* **Abra a cobertura do cartão SD e insira (retire) o cartão SD na (da) ranhura do cartão** B**.**
- Vire o lado da etiqueta @ na direcção apresentada na imagem e prima-o a direito de uma só vez até onde ele entrar.
- ≥ Prima o centro do cartão SD e puxe-o a direito para fora.
- *2* **Feche firmemente a cobertura do cartão SD.**
- Feche-o bem até ouvir um clique.
- ≥ Não toque nos terminais na parte traseira do cartão SD.
- ≥ Não aplique choques fortes, não dobre, nem deixe cair o cartão SD no chão.
- A interferência eléctrica, a electricidade estática ou a falha desta unidade ou do cartão SD poderão danificar ou apagar os dados guardados no cartão SD.
- ≥ Quando a lâmpada de acesso ao cartão estiver ligada, não:
	- Retire o cartão SD
	- $-$  Desligue a unidade
	- Insira e retire o cabo de ligação USB
	- Exponha a unidade a vibrações ou choques

Efectuar o que foi apresentado acima enquanto a lâmpada está acesa pode dar origem a danos nos dados/cartão SD ou nesta unidade.

- ≥ Não exponha os terminais do cartão SD à água, lixo ou poeira.
- Não coloque cartões SD nos seguintes locais:
	- Expostos à luz directa do sol
	- Em áreas muito poeirentas ou húmidas
	- Perto de um aquecedor
	- $-$  Locais sujeitos a alterações significativas de temperatura (pode ocorrer condensação.)
	- Onde possa existir electricidade estática ou ondas electromagnéticas
- ≥ Para proteger os cartões SD, volte a colocálos nas suas caixas quando não os usar.
- Acerca da eliminação ou entrega do cartão SD.  $($   $\rightarrow$  [95\)](#page-94-1)

## <span id="page-14-0"></span>**Ligar/desligar a unidade**

Pode ligar e desligar a energia, usando o botão da alimentação, ou abrindo e fechando o monitor LCD.

### **Ligar e desligar a energia com o botão da alimentação**

#### **Abra o monitor LCD e prima o botão da energia para ligar a unidade.**

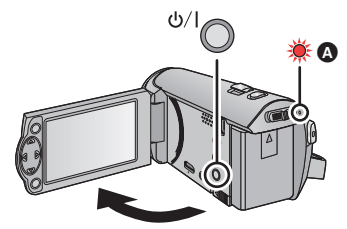

#### **Para desligar a alimentação**

Mantenha o botão da alimentação premido até que o indicador do estado se desligue.

O indicador do estado acende.

## **Ligar e desligar a unidade com o monitor LCD**

A alimentação é ligada quando o monitor LCD for aberto e é desligada quando é fechado. **Durante a utilização normal, abrir e fechar o monitor LCD pode ser usado convenientemente para ligar e desligar a energia.**

- ≥ A alimentação não será desligada enquanto estiver a gravar filmes, mesmo que o monitor LCD esteja fechado.
- ≥ Nos seguintes casos, abrir o monitor LCD não liga a energia. Prima o botão da alimentação para ligar a energia.
	- Quando a unidade é comprada
	- Quando desligar a energia com o botão da alimentação

## <span id="page-15-0"></span>**Escolher um modo**

Utilize o interruptor do modo para mudar o modo para **nº** ou **D**.

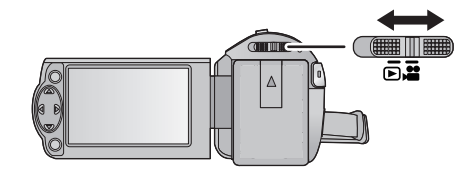

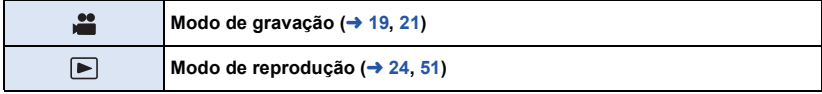

#### [Preparação](#page-5-0)

## <span id="page-16-0"></span>**Acertar a data e a hora**

O relógio não está certo na altura da compra. Certifique-se de que acerta o relógio.

- ≥ **Quando liga esta unidade, pode ser apresentada a mensagem "Set home region and date/ time.". Seleccione [YES] e siga os passos apresentados em baixo para efectuar estas definições:**
	- $-$  Passo [3](#page-26-2) de [SET WORLD TIME] ( $\rightarrow$  [27\)](#page-26-1)
	- j Passos [2–](#page-16-1)[3](#page-16-2) de "[Acertar a data e a hora"](#page-16-0)

#### $\diamondsuit$  Passe o modo para <sup>2</sup>.

**1** Escolha o menu.  $(426)$  $(426)$  $(426)$ 

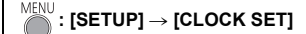

- <span id="page-16-1"></span>*2* **Seleccione a data ou hora usando** 2**/**1 **e defina o valor desejado usando**  3**/**4**.**
- A **Apresentação do Acerto das Horas no Mundo (→ [27](#page-26-1)):**

**f** [HOME]/ **[DESTINATION]** 

≥ O ano pode ser acertado entre 2000 e 2039.

## <span id="page-16-2"></span>*3* **Premir ENTER.**

≥ Prima o botão MENU para completar a configuração.

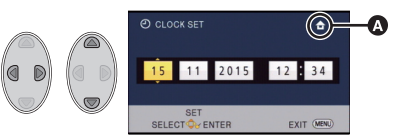

- ≥ A função da data e da hora funciona através de uma pilha de lítio incorporada.
- ≥ Se a hora se tornar [- -], a bateria de lítio incorporada tem de ser carregada. Para recarregar a bateria de lítio incorporada, ligue o adaptador AC ou fixe a bateria nesta unidade. Deixe a unidade como está durante cerca de 24 horas e a bateria manterá a data e as horas durante cerca de 4 meses.

## <span id="page-17-1"></span><span id="page-17-0"></span>**Antes de gravar**

∫ **Posicionamento básico da câmara**

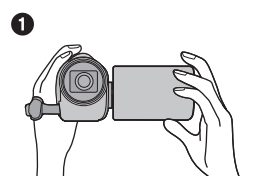

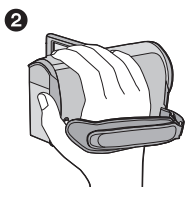

- **1** Segure a câmara com as duas mãos.
- **2** Passe a mão pelo punho de segurança.
- ≥ Quando gravar, certifique-se que está estável e que não existe o perigo de colidir com outra pessoa ou com um objecto.
- Quando estiver no exterior, grave as imagens com o sol atrás de si. Se o objecto estiver à frente do sol, ficará escuro na gravação.
- ≥ Mantenha os braços perto do corpo e afaste as pernas para um melhor equilíbrio.
- ≥ Não tape os microfones com as suas mãos, etc.

## ∫ **Gravação básica de filmes**

- A unidade deverá ser agarrada de um modo firme quando estiver a gravar.
- ≥ Se mover a unidade durante a gravação, faça-o lentamente, mantendo uma velocidade constante.
- ≥ A operação do zoom é útil para gravar objectos a que não se consiga aproximar, mas o uso em excesso do zoom pode tornar os filmes menos agradáveis de se ver.

## <span id="page-17-2"></span>∫ **Filmar-se a si próprio**

#### **Rode o monitor LCD para o lado da lente.**

- ≥ A imagem é virada horizontalmente, como se estivesse a olhar para um espelho. (No entanto, a imagem é gravada normalmente.)
- ≥ Apenas algumas indicações aparecerão no ecrã. Quando aparecer lette a colocar o monitor LCD na posição normal e verifique a indicação de aviso/alarme.

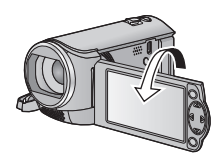

#### **VIDEO**

#### [Básico](#page-17-0)

## <span id="page-18-0"></span>**Gravação de filmes**

- $\bullet$  $\bullet$  $\bullet$  Abra a tampa da lente antes de ligar a unidade. (→ 6)
- **1** Mude o modo para **e** e abra o **monitor LCD.**
- *2* **Prima o botão de iniciar/parar a gravação, para iniciar a gravação.**

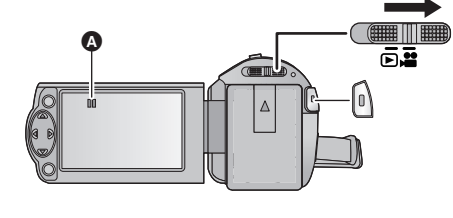

- $\bullet$  Quando começar a gravar, II muda para  $\bullet$ .
- *3* **Prima o botão de início/paragem de gravação para fazer uma pausa na gravação.**
- ∫ **Acerca das indicações no ecrã na gravação de filmes**

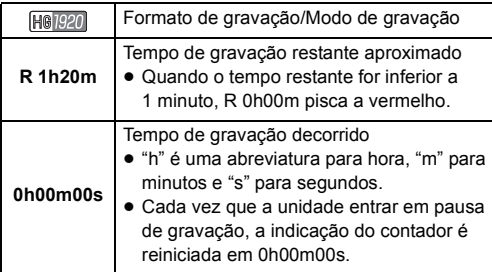

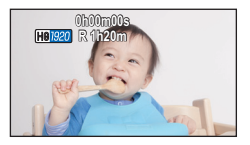

#### ≥ **Para alterar o formato de gravação, altere [REC FORMAT] ou [REC MODE]. (**l **[40,](#page-39-1) [41](#page-40-0))**

- ≥ As imagens gravadas entre o premir do botão de iniciar/parar a gravação até começar a gravar e premi-lo novamente para fazer pausa na gravação formam uma cena. Quando gravar com [REC FORMAT] definido para [iFrame] ou [MP4], as cenas superiores a cerca de 20 minutos são divididas automaticamente. (A gravação continua.)
- ≥ (Máximo de cenas graváveis num único cartão SD)

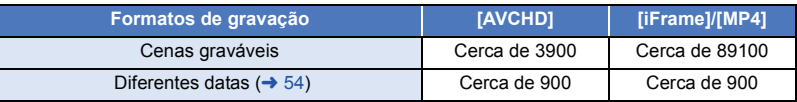

- ≥ O número máximo de cenas graváveis e o número máximo de diferentes datas será inferior ao apresentado na tabela em cima quando houver cenas iFrame ou MP4 e imagens paradas gravadas num cartão SD.
- ≥ Enquanto estiver a gravar, a gravação não pára, mesmo que feche o monitor LCD.
- ≥ Por favor, consulte a página [97](#page-96-1) quanto ao tempo de gravação aproximado.

#### [Básico](#page-17-0)

## <span id="page-20-0"></span>**Gravação de imagens paradas**

- **■** Abra a tampa da [l](#page-5-2)ente antes de ligar a unidade. (→ 6)
- **1** Mude o modo para **e** e abra o **monitor LCD.**
- **2 Premir 0**.

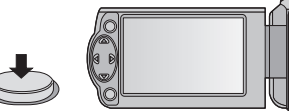

- ≥ O visor da operação da imagem parada ( $\bigcap$ ) fica vermelho enquanto gravar imagens paradas.
- ∫ **Acerca das indicações no ecrã na gravação de imagens paradas**

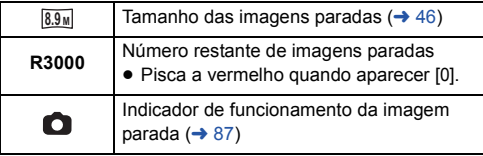

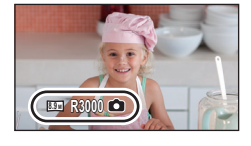

- ≥ Durante a gravação de filmes ou quando escolher PRE-REC, não pode gravar imagens paradas.
- ≥ Recomendamos que utilize um tripé quando gravar imagens paradas em locais escuros, pois a velocidade do obturador fica mais lenta.
- ≥ As extremidades das imagens paradas gravadas nesta unidade com o formato de 16:9 podem ficar cortadas durante a impressão. Verifique a impressora ou o estúdio de fotografia antes da impressão.
- ≥ O número máximo de imagens graváveis que pode ser apresentado é 9999. Se o número de imagens graváveis exceder os 9999, R 9999+ é apresentado. O número não muda quando a fotografia for tirada, até que o número de imagens graváveis seja inferior a 9999.
- ≥ O tempo de gravação pode demorar mais tempo, dependendo da condição de gravação.

#### **VIDEO** PHOTO

#### [Básico](#page-17-0)

## <span id="page-21-0"></span>**Modo automático inteligente**

Os seguintes modos adequados para a condição são definidos apontando a unidade para aquilo que deseja gravar.

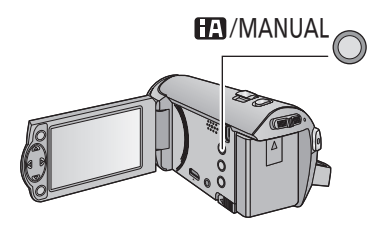

#### **Botão do modo manual/ automático inteligente Prima este botão para ligar o modo manual/ modo automático inteligente (→ [47](#page-46-0)).**

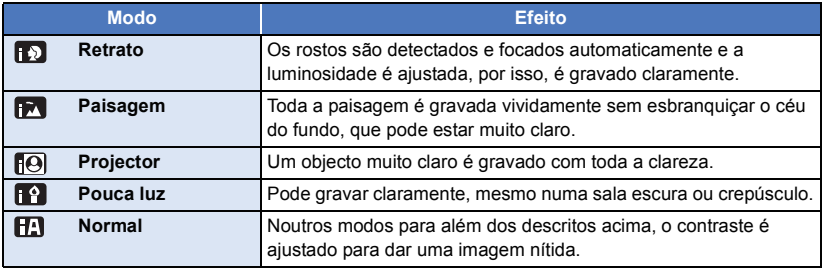

- ≥ Dependendo das condições de gravação, a unidade poderá não entrar no modo desejado.
- ≥ Nos modos de retrato, projector e baixa luminosidade, o rosto será rodeado por uma moldura branca quando for detectado. No modo de retrato, um objecto que seja superior e que esteja mais próximo do ecrã será rodeado por uma moldura cor-de-laranja.  $(\rightarrow 45)$  $(\rightarrow 45)$  $(\rightarrow 45)$
- ≥ Os rostos não podem ser detectados, dependendo das condições de gravação, tais como quando os rostos têm certos tamanhos ou em certas inclinações, ou quando usa o zoom digital.

## ■ Modo automático inteligente

Quando ligar o modo automático inteligente, o balanço de brancos automático e a focagem automática funcionam e ajustam automaticamente o balanço da cor e a focagem. Dependendo da luminosidade do sujeito etc., a abertura e a velocidade do obturador são ajustadas automaticamente para a luminosidade ideal.

≥ O balanço da cor e a focagem poderão não ser ajustados automaticamente, dependendo dos recursos luminosos e dos cenários. Se tal for o caso, ajuste manualmente estas definições.  $(48, 50)$  $(48, 50)$  $(48, 50)$  $(48, 50)$ 

## **Balanço automático de brancos**

A ilustração mostra a gama na qual o balanço automático de brancos funciona.

- 1) Limite eficaz do ajuste do balanço automático de brancos desta unidade
- 2) Céu azul
- 3) Céu nublado (chuva)
- 4) Luz do sol
- 5) Lâmpada fluorescente branca
- 6) Lâmpada de luz de halogéneo
- 7) Lâmpada incandescente
- 8) Nascer do sol ou pôr-do-sol
- 9) Luz de vela

Se o balanço automático de brancos não funcionar normalmente,

ajuste manualmente o balanço de brancos.  $(4.48)$  $(4.48)$ 

## **Focagem automática**

A unidade foca automaticamente.

≥ A focagem automática não funciona correctamente nas

sequintes situações. Grave as imagens no modo de focagem manual.  $(\rightarrow 50)$  $(\rightarrow 50)$ 

- j Gravação de objectos distantes e muito próximos ao mesmo tempo
- $-$  Gravação de um objecto atrás de uma janela suja ou com poeira
- Filmagem de um objecto que é rodeado por objectos com superfícies brilhantes ou por objectos altamente reflectivos

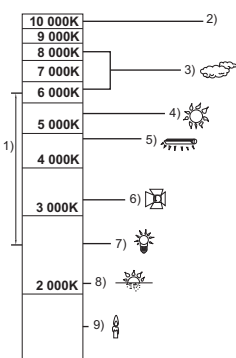

#### [Básico](#page-17-0)

## <span id="page-23-0"></span>**Reprodução de filmes/imagens paradas**

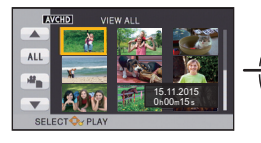

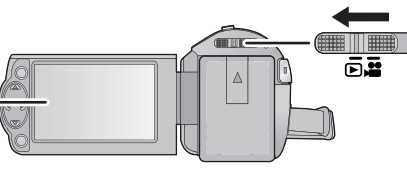

- *1* **Passe o modo para .**
- *2* **Seleccione o ícone de selecção do modo de reprodução** A **com**  3**/**4**/**2 **e prima o botão ENTER.**

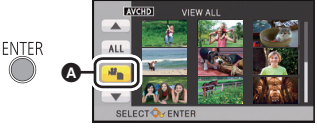

**VIDEO** 

**PHOTO** 

- ≥ Isto também pode ser definido a partir do menu.  $[VIDEO SETUP]$  ou  $[PHOTO SETUP] \rightarrow [MEDIA, VIDEO/PICTURE]$ .
- *3* **Escolha a imagem parada** B **ou vídeo** C **a ser reproduzido usando** 3**/**4**/**2**/**<sup>1</sup> **e prima o botão ENTER.**

**ENTER** 

**FNTFR** 

- Se premir o botão MENU ou seleccionar filmes/imagem parada e premir o botão ENTER, a definição fica completa.
- Quando escolher um item de vídeo, aparece um ícone na apresentação de miniaturas.  $($  AVCHD,  $|$  i Frame,  $MPI$ )
- *4* **Seleccione a cena ou imagem parada a ser reproduzida, usando**  3**/**4**/**2**/**1 **e prima o botão ENTER.**
- Quando seleccionar  $\boxed{\blacktriangle}/\boxed{\blacktriangledown}$  e premir o botão ENTER, é apresentada a página seguinte (anterior).
- *5* **Seleccione o ícone da operação usando**  $\triangle$ **/** $\blacktriangledown$ **/** $\blacktriangle$ **/** $\blacktriangleright$ **.**

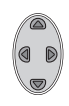

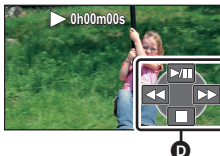

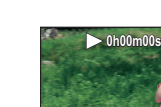

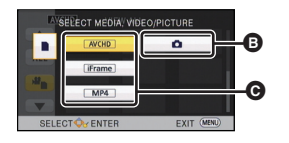

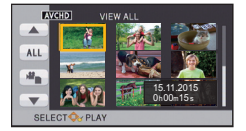

**O** Ícone da operação

≥ Prima o botão ENTER para ver/não ver o ícone da operação.

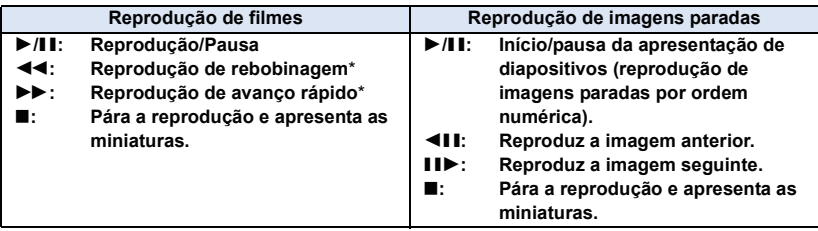

\* Quando premido duas vezes, a velocidade do avanço/retrocesso rápido aumenta (A apresentação do ecrã muda 444 / **>>>**).

## ∫ **Mude a apresentação das miniaturas**

Enquanto a miniatura é apresentada, a apresentação das miniaturas muda na seguinte ordem, caso a alavanca do zoom seja utilizada para o lado  $\Omega$  ou para o lado  $\blacksquare$ .

20 cenas  $\longleftrightarrow$  9 cenas  $\longleftrightarrow$  1 cena

- 
- ≥ A apresentação de 9 cenas volta, se a alimentação for desligada ou o modo for alterado.

#### ∫ **Ajuste do volume do altifalante**

Utilize a alavanca do volume para ajustar o volume do altifalante durante a reprodução de filmes.

<span id="page-24-0"></span> $Para ' +".$  Aumenta o volume Para "-": Diminui o volume

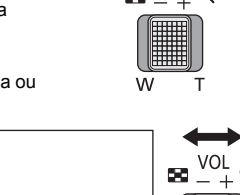

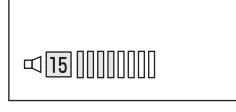

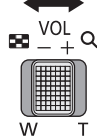

- ≥ Não será escutado qualquer som, excepto durante a reprodução normal.
- ≥ Se a pausa for mantida durante 5 minutos, o ecrã volta às miniaturas.
- ≥ O tempo decorrido na indicação da reprodução é reiniciado em 0h00m00s em cada cena.

## **Compatibilidade dos filmes**

- ≥ Esta unidade baseia-se no formato AVCHD/formato de ficheiro MPEG-4 AVC.
- ≥ Mesmo que os aparelhos usados tenham normas compatíveis, quando reproduzir filmes gravados com outro aparelho usando esta unidade, ou quando filmes gravados com esta unidade forem reproduzidos noutro aparelho, a reprodução pode não decorrer normalmente, ou poderá não ser possível ( $\sqrt{ }$  é apresentado para vídeos que não possam ser reproduzidos com esta unidade)

Consulte a compatibilidade nas instruções de funcionamento do seu aparelho.

≥ Filmes MP4 que podem ser reproduzidos nesta unidade estão limitados aos gravados usando esta unidade.

## **Compatibilidade das imagens paradas**

- ≥ Esta unidade satisfaz a norma unificada DCF (Design rule for Camera File system) estabelecida pela JEITA (Japan Electronics and Information Technology Industries Association).
- ≥ O formato de ficheiro de imagens paradas suportado por esta unidade é JPEG. (Nem todos os ficheiros com o formato JPEG poderão ser reproduzidos.)
- ≥ Esta unidade poderá degradar ou não reproduzir imagens paradas ou criadas noutro aparelho ou outros aparelhos poderão degradar ou não reproduzir imagens paradas gravadas nesta unidade.

#### [Básico](#page-17-0)

## <span id="page-25-0"></span>**Utilização do ecrã do menu**

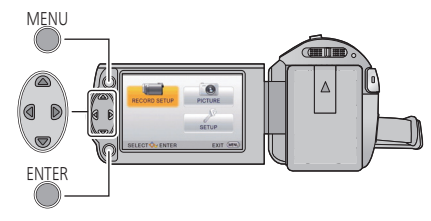

MENU

- *1* **Prima o botão MENU.**
- *2* **Prima** 3**/**4**/**2**/**1 **para escolher o menu superior** A**, depois prima o botão ENTER.**

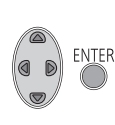

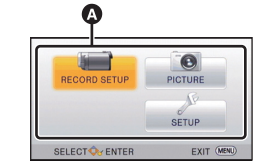

## <span id="page-25-1"></span>*3* **Seleccione o submenu** B **com**  3**/**4 **e prima** 1 **ou prima o botão ENTER.**

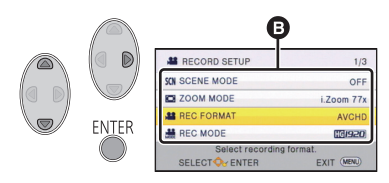

<span id="page-25-2"></span>*4* **Seleccione o item desejado usando**  3**/**4**/**2**/**1 **e prima o botão ENTER para o escolher.**

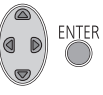

## *Para voltar ao ecrã anterior*

Prima < do botão do cursor.

*Para sair do ecrã do menu* Prima o botão MENU.

## ∫ **Acerca da apresentação da informação**

São apresentadas as descrições dos submenus e itens apresentados nos passos [3](#page-25-1) e [4](#page-25-2).

### ∫ **Acerca dos ícones da operação**

### **/ :**

**Seleccione e prima o botão ENTER para mudar de página.**

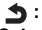

**Seleccione e prima o botão ENTER para voltar ao ecrã anterior.**

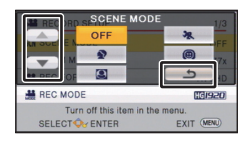

#### [Básico](#page-17-0)

## <span id="page-26-0"></span>**Usar o Menu de Configuração**

## **[DISPLAY]**

Defina o método de apresentação da apresentação de informação do ecrã.

### **: [SETUP]** # **[DISPLAY]** # **configuração desejada**

**[ON] (Apresentar toda a informação)/[OFF] (Apresentar parte da informação)**

## **[EXT. DISPLAY]**

Por favor, consulte a página [62](#page-61-0).

**[CLOCK SET]**

Por favor, consulte a página [17](#page-16-0).

### <span id="page-26-1"></span>**[SET WORLD TIME]**

É possível apresentar e guardar as horas no destino de viagem, escolhendo a região onde reside e o destino de viagem.

- ≥ **Passe o modo para .**
- <span id="page-26-3"></span>**1 Escolha o menu.**

## $\text{MENU}$  **: [SETUP]**  $\rightarrow$  **[SET WORLD TIME]**

- ≥ Quando [HOME] (a região da sua casa) não estiver definida, a mensagem aparece. Prima o botão ENTER e passe para o passo [3](#page-26-2).
- **2** (Apenas quando configurar a região onde reside) **Seleccione [HOME] usando** 2**/**1 **e prima o botão ENTER.**
- <span id="page-26-2"></span>**3** (Apenas quando configurar a região onde reside)

**Seleccione a sua região usando**  2**/**1 **e prima o botão ENTER.**

≥ **Prima** 3 **para definir a hora de Verão. é apresentado e a hora de Verão é activada. A diferença horária entre a hora actual e GMT será avançada 1 hora. Prima** 3 **de novo para voltar à definição normal das horas. Se definir [Link Clock to Summertime] para [ON], a hora actual também é avançada 1 hora. (→ [28\)](#page-27-0)** 

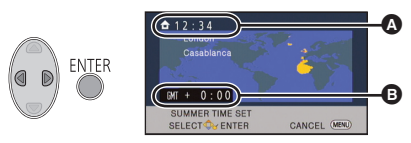

- A **A hora actual**
- B **A diferença horária de GMT (Meridiano de Greenwich)**

**4** (Apenas quando configurar a região do seu destino de viagem) **Seleccione [DESTINATION] usando** 2**/**1**e prima o botão ENTER.**

≥ Quando a região onde reside for configurada pela primeira vez, o ecrã de selecção de casa/ destino de viagem aparece após configurar com sucesso a região onde reside. Se a região onde reside já tiver sido configurada, execute a operação do menu para o Passo [1](#page-26-3).

- **5** (Apenas quando configurar a região do seu destino de viagem) **Seleccione o destino de viagem usando** 2**/**1 **e prima o botão ENTER.**
- ≥ **Prima** 3 **para definir a hora de Verão. é apresentado e a hora de Verão é activada. A diferença horária entre o destino de viagem e a região onde**  reside será avancada 1 hora. Prima A **de novo para voltar à definição normal das horas.**

**Se definir [Link Clock to Summertime] para [ON], a hora no destino de viagem também avançará 1 hora.**

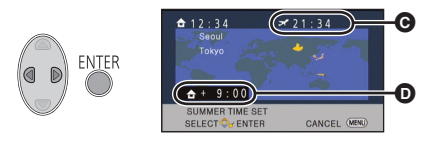

- C **A hora local no destino de viagem seleccionado**
- D **A diferença horária entre o destino de viagem e a região onde reside**
- Termine a configuração, premindo o botão MENU. aparece e é indicada a hora do destino de viagem.

#### *Para voltar à configuração da área onde reside*

Configure a região onde reside, usando os Passos [1](#page-26-3) a [3](#page-26-2) e termine a configuração, premindo o botão MENU.

≥ Se não encontrar o seu destino de viagem nas áreas apresentadas no ecrã, escolha-o através da diferença horária do seu país.

#### <span id="page-27-0"></span>**[Link Clock to Summertime]**

Se definir esta função para [ON] e ligar a hora de Verão em [SET WORLD TIME], as seguintes horas serão avançadas 1 hora:

- $-$  Quando definir a região onde reside: A hora actual
- Quando definir o seu destino de viagem: A hora local no destino de viagem seleccionado

#### **: [SETUP]** # **[Link Clock to Summertime]** # **configuração desejada**

**[ON]:** As horas são acertadas quando a hora de Verão é activada. **[OFF]:** As horas não são acertadas quando a hora de Verão é activada.

### **[DATE/TIME]**

É possível alterar o modo de apresentação da data e das horas.

**: [SETUP]** # **[DATE/TIME]** # **configuração desejada**

**[DATE]/[D/T]/[OFF]**

## **[DATE FORMAT]**

É possível alterar o formato da data.

<sup>MENU</sup> : [SETUP] → [DATE FORMAT] → configuração desejada

#### **[Y/M/D]/[M/D/Y]/[D/M/Y]**

## **[ECONOMY (BATT)]**

Quando passarem cerca de 5 minutos sem que faça qualquer operação, esta unidade desliga-se automaticamente para evitar que a bateria descarregue.

## $\text{MENU}:\text{[SECTION]} \rightarrow \text{[ECONOMY (BATT)]} \rightarrow \text{[ON]}$

- ≥ Esta unidade não se desliga automaticamente, mesmo que [ECONOMY (BATT)] esteja definido para [ON] nos seguintes casos:
	- $-$  Usar o adaptador AC $^*$
	- Usar o cabo USB para PC, etc.
	- $-\acute{\text{E}}$  usado o PRE-REC
	- Durante a reprodução da apresentação de diapositivos
- \* Quando [ECONOMY (AC)] for activado, a unidade desliga-se automaticamente.

## **[ECONOMY (AC)]**

Quando tiverem passados cerca de 15 minutos sem qualquer operação enquanto tiver o adaptador AC ligado a esta unidade, a unidade desliga-se automaticamente.

## $\overline{\text{MENU}}$  :  $\text{ISETUPJ} \rightarrow \text{[ECONOMY (AC)]} \rightarrow \text{[ON]}$

- ≥ Esta unidade não se desliga automaticamente, mesmo que [ECONOMY (AC)] esteja definido para [ON] nos seguintes casos:
	- j É usado o PRE-REC
	- Durante a reprodução da apresentação de diapositivos

## **[ALERT SOUND]**

O início e paragem da gravação e ligar/desligar a unidade podem ser confirmados com este som. Quando seleccionar [OFF], o som não sai no início/fim da gravação, etc.

## <sup>MENU</sup> : [SETUP] → [ALERT SOUND] → configuração desejada

**(Volume baixo)/ (Volume elevado)/[OFF]**

#### **2 Beeps por 4 vezes**

Quando ocorre um erro. Verifique a frase apresentada no ecrã.

≥ Consulte a página [46](#page-45-1) quando alterar as definições do som do obturador.

## **[POWER LCD]**

Isto torna mais fácil ver o monitor LCD em locais claros, incluindo no exterior.

**MENU** : **[SETUP] → [POWER LCD] → configuração desejada** 

 $\frac{1}{22}$  (Torna ainda mais claro)/ $\frac{1}{21}$  (Torna claro)/ $\frac{1}{21}$  (Normal)/ $\frac{1}{21}$  (Torna menos claro)

- ≥ Estes ajustes não irão afectar as imagens realmente gravadas.
- ≥ Quando o adaptador AC estiver a ser utilizado, o monitor LCD é definido automaticamente para . **+1**
- ≥ Quando o monitor LCD está claro, o tempo de gravação com a bateria será mais curto.

## **[LCD SET]**

Ajusta a luminosidade e densidade de cor no monitor LCD.

- ≥ Estes ajustes não irão afectar as imagens realmente gravadas.
- **1 Escolha o menu.**

**: [SETUP]** # **[LCD SET]** # **configuração desejada**

**[BRIGHTNESS]:** Luminosidade do monitor LCD

**[COLOUR]:** Nível da cor do monitor LCD

- **2 Prima** 2**/**1 **para ajustar e prima o botão ENTER.**
- ≥ Prima o botão MENU para sair do ecrã do menu.

## **[HDMI RESOLUTION]**

Por favor, consulte a página [63](#page-62-1).

## **[VIERA Link]**

Por favor, consulte a página [64](#page-63-1).

### **[TV ASPECT]**

Por favor, consulte a página [62](#page-61-1).

## **[INITIAL SET]**

Escolha [YES] para mudar os ajustes do menu de volta para a condição predefinida. (Apenas quando o modo estiver na posição  $\Box$ )

```
\overline{\text{MENU}} : [SETUP] \rightarrow [INITIAL SET]
```
≥ As configurações de, [CLOCK SET] e [LANGUAGE] não serão alteradas.

### **[NUMBER RESET]**

Defina o número do ficheiro de iFrame/MP4 e a imagem parada gravada ao lado de 0001.

## $\stackrel{\text{MENU}}{\cong}$ : [SETUP]  $\rightarrow$  [NUMBER RESET]

- O número da pasta é actualizado e o número do ficheiro começa em 0001. (→ [83](#page-82-1))
- ≥ Para reiniciar o número da pasta, formate o cartão SD e depois efectue [NUMBER RESET].

### <span id="page-31-0"></span>**[FORMAT MEDIA]**

Por favor, tenha em conta que, se um média for formatado, todos os dados gravados no média serão apagados e não podem ser recuperados. Guarde os dados importantes num PC, disco, etc.  $\left(\rightarrow$  [73](#page-72-2))

## **EXAMPLE 2: [SETUP]**  $\rightarrow$  **[FORMAT MEDIA]**

- ≥ Quando a formatação tiver terminado, prima o botão MENU para sair do ecrã de mensagem.
- ≥ Efectue uma formatação física do cartão SD quando este estiver para ser eliminado/transferido.  $(4.95)$  $(4.95)$
- ≥ Não desligue esta unidade nem retire o cartão SD enquanto estiver a formatar. Não exponha a unidade a vibrações ou choques.

#### **Use esta unidade para formatar o média.**

**Não formate um cartão SD com outro equipamento, como um PC. O cartão pode não ser usado nesta unidade.**

## **[MEDIA STATUS]**

Pode verificar o espaço usado e o tempo de gravação restante do cartão SD.

## **MENU : [SETUP] → [MEDIA STATUS]**

- Quando o interruptor do modo estiver definido para , o tempo de gravação restante para o formato de gravação ou modo de gravação seleccionado é apresentado.
- ≥ Prima o botão MENU para fechar a indicação.
- ≥ O cartão SD requer algum espaço para guardar informação e gerir ficheiros do sistema, por isso, o espaço que pode realmente ser utilizado é ligeiramente inferior ao valor indicado. O espaço utilizável do cartão SD é habitualmente calculado como 1 GB=1.000.000.000 bytes. As capacidades desta unidade, PCs e software são expressas como

1 GB=1.024 $\times$ 1.024 $\times$ 1.024=1.073.741.824 bytes. Por isso, o valor indicado da capacidade parece ser mais pequeno.

### **[Version Disp.]**

A versão do firmware desta unidade é apresentada. (Apenas quando o modo estiver na posição )

 $\frac{\text{MENU}}{\text{A}}$ : [SETUP] → [Version Disp.]

## **[Version Up]**

Pode actualizar a versão do firmware desta unidade. (Apenas quando o modo estiver na posição )

 $\text{MENU}$  **: [SETUP]**  $\rightarrow$  **[Version Up]** 

**Para obter a informação de actualização mais recente, consulte o website de apoio apresentado em baixo (A partir de Outubro de 2014).**

http://panasonic.jp/support/global/cs/e\_cam (Este site encontra-se apenas em inglês.)

## **[DEMO MODE]**

Este item é usado para iniciar a demonstração da unidade. (Apenas quando o modo estiver na posição )

## $\text{MENU}: \text{ISETUPJ} \rightarrow \text{[DEMO MODE]} \rightarrow \text{[ON]}$

≥ Se [DEMO MODE] passar para [ON] e premir o botão MENU, a demonstração começa automaticamente.

Se for feita qualquer operação, a demonstração é cancelada. No entanto, se não houver qualquer operação durante cerca de 10 minutos, a demonstração começa automaticamente de novo. Para parar a demonstração, defina [DEMO MODE] para [OFF].

### **[Eye-Fi TRANSFER]**

Este item é apresentado apenas quando for inserido um cartão Eye-Fi. Por favor, consulte a página [70](#page-69-1).

### **[Eye-Fi DIRECT]**

Este item é apresentado apenas quando for inserido um cartão Eye-Fi. Por favor, consulte a página [71](#page-70-0).

## **[ONLINE MANUAL]**

Pode verificar o modo de acesso ao website, onde pode descarregar as Instruções de Funcionamento (formato PDF).

**: [SETUP]** # **[ONLINE MANUAL]** # **método de acesso desejado**

**[URL display]:** Apresenta o URL do website no monitor LCD desta unidade.

**[USB connect]:** Apresenta o website num PC ligado a esta unidade com o cabo USB.

## **[LANGUAGE]**

Pode escolher a língua no ecrã ou no ecrã do menu.

**: [SETUP]** # **[LANGUAGE]** # **configuração desejada**

 $VIDEO$ **РНОТО** 

## <span id="page-34-1"></span><span id="page-34-0"></span>**Usar o zoom**

#### $\Diamond$  Passe o modo para **...**.

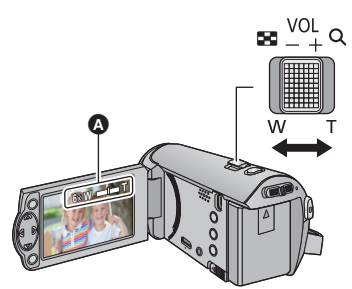

**Alavanca do Zoom Lado T:** Gravação em grande plano (zoom in) **Lado W:** Gravação em grande angular (zoom out)

- A Barra do zoom
- ≥ A velocidade da ampliação varia, dependendo da distância que mover a alavanca do zoom.
- A taxa máxima do zoom pode ser definida com [ZOOM MODE]. (→ [40\)](#page-39-2)

#### ∫ **Acerca da barra do zoom**

A barra do zoom é apresentada durante o funcionamento do zoom.

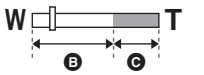

- **B** i.Zoom desactivado
- C i.Zoom/Zoom digital (Azul)
- ≥ Se retirar o dedo da alavanca do zoom durante a ampliação, poderá gravar o som da operação. Quando colocar novamente a alavanca do zoom na sua posição original, faça-o sem sons.
- ≥ Quando a ampliação do zoom for de 50k, os objectos são focados a cerca de 1,6 m ou mais.
- ≥ Quando a ampliação do zoom for de 1k, esta unidade pode focar um objecto a cerca de 3 cm da lente.

## <span id="page-35-0"></span>**Funções de gravação dos ícones das operações**

Escolha os ícones da operação para adicionar diferentes efeitos nas imagens gravadas.

- $\Diamond$  Passe o modo para **...**.
- *1* **Prima o botão ENTER para ver os ícones da operação no ecrã.**

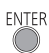

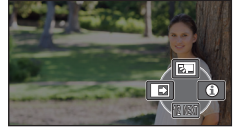

- A indicação muda sempre que premir ▼ do botão do cursor.
- ≥ Prima o botão ENTER para ver/não ver o ícone da operação.

*2* (por ex. [Compensação da luz de](#page-36-1)  [fundo\)](#page-36-1)

**Seleccione um ícone de operação.**

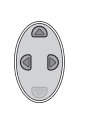

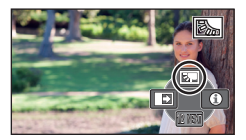

- Seleccione o ícone de operação novamente para cancelar a função.
- Consulte as respectivas páginas para cancelar as seguintes funções.
	- $-$  [Modo de ajuda](#page-36-2) ( $\rightarrow$  [37\)](#page-36-2)
	- $-$  [Guias de orientação](#page-36-3) ( $\rightarrow$  [37\)](#page-36-3)
- ≥ O ícone é apresentado quando definir o ícone da operação.

## <span id="page-35-1"></span>**Ícones da operação**

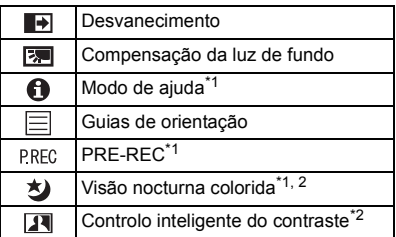

- \*1 Não é apresentado durante a gravação.
- \*2 Não é apresentado no modo automático inteligente.
- ≥ Se desligar a unidade ou mudar o modo para as funções de compensação da luz de fundo, PRE-REC e visão nocturna colorida são canceladas.
- ≥ Se desligar a alimentação, a função de desvanecimento é cancelada.
- ≥ É possível definir a partir do menu. (Excepto para [Modo de ajuda\)](#page-36-2)
#### ाञ्च **Desvanecimento**

**Quando começar a gravar, a imagem/áudio aparece gradualmente. (Aparecimento gradual) Quando fizer uma pausa na gravação, a imagem/áudio desaparece gradualmente. (Desvanecimento gradual)**

- ≥ A configuração de desvanecimento é cancelada quando a gravação pára.
- ∫ **Para escolher a cor do aparecimento/ desaparecimento gradual**

MENU  $:$  **[RECORD SETUP]**  $\rightarrow$  **[FADE COLOUR]**  $\rightarrow$ **[WHITE] ou [BLACK]**

**(Aparecimento gradual)**

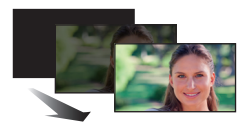

**(Desaparecimento gradual)**

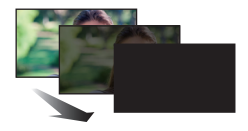

≥ As miniaturas das cenas gravadas utilizando o aparecimento gradual ficam pretas (ou brancas).

**Compensação da luz de fundo** 园

**Isto torna a imagem mais clara, para impedir que um objecto iluminado por trás fique escuro.**

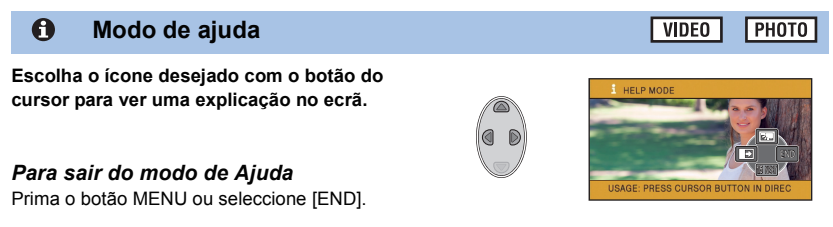

≥ Não pode gravar nem definir funções enquanto estiver no modo de ajuda.

## **Guias de orientação**

**Pode verificar se a imagem está nivelada durante a gravação. A função também pode ser utilizada para avaliar o equilíbrio da composição.**

Liga cada vez que seleccionar o ícone.

E

 $\boxed{\Xi} \rightarrow \boxed{\overline{\sharp}}$   $\rightarrow$   $\boxed{\overline{\sharp}}$   $\rightarrow$  definição cancelada

● As linhas guia não aparecem nas imagens que foram gravadas.

VIDEO

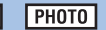

VIDEO

**VIDEO PHOTO** 

# **- 38 -**

PRFC **Isto impede que falhe uma cena.**

#### **Isto permite que a gravação de imagens e som comecem cerca de 3 segundos antes de premir o botão de iniciar/parar a gravação.**

● FRE-REC aparece no ecrã.

**PRE-REC**

#### ≥ **Aponte com antecedência a unidade para o objecto.**

- Não se ouve qualquer beep.
- PRE-REC é cancelado nos seguintes casos.
	- Se mudar o modo
	- $-$  Se retirar o cartão SD
	- Se premir o botão MENU
	- $-$  Se desligar a unidade
	- Se iniciar a gravação
	- $-$  Após terem passado 3 horas
- ≥ Após definir PRE-REC, se a gravação começar em menos de 3 segundos, os filmes gravados 3 segundos antes de premir o botão de iniciar/parar a gravação não podem ser gravados.
- ≥ As imagens apresentadas como miniaturas no modo de reprodução diferem dos filmes apresentados no início da reprodução.

#### **Visão nocturna colorida** 为

## **Esta função permite-lhe gravar imagens coloridas em situações de fraca luminosidade. (Iluminação mínima necessária: cerca de 1 lx)**

## ≥ **O cenário gravado é visto como se faltassem imagens.**

- ≥ Se for ajustado num local iluminado, o ecrã pode ficar branco durante um curto espaço de tempo.
- ≥ Os pontos claros que costumam ser invisíveis podem ser vistos, mas isto não significa que haja um mau funcionamento.
- Recomendamos a utilização de um tripé.
- ≥ Em áreas mais escuras, a focagem automática pode focar de um modo um pouco mais lento. Isto é normal.

#### **Controlo inteligente do contraste** $\overline{\mathbf{R}}$

**Isto ilumina as partes que estão sombreadas e difíceis de ver e elimina em simultâneo a saturação branca nas partes claras. Tanto as partes claras como escuras são gravadas claramente.**

≥ Se houver partes extremamente escuras ou claras, ou se a luminosidade não for suficiente, o efeito poderá não ficar perfeito.

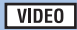

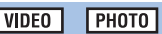

VIDEO **РНОТО** 

# **Funções de gravação dos menus**

≥ **Passe o modo para .**

# **[SCENE MODE]**

Quando gravar imagens em diferentes situações, este modo ajusta automaticamente as velocidades e abertura do obturador.

**VIDEO** 

**PHOTO** 

#### MFNU **: [RECORD SETUP]** # **[SCENE MODE]** # **configuração desejada**

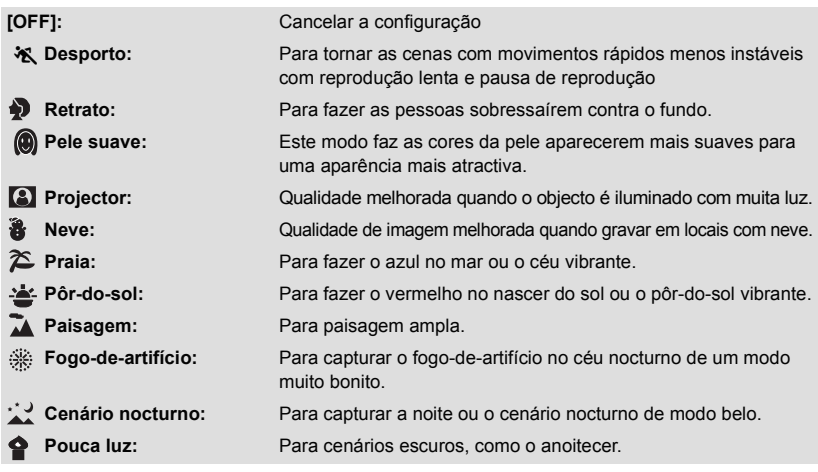

#### ≥ **(Pôr-do-sol/Pouca luz)**

– A velocidade do obturador é de 1/25 ou superior.

#### ≥ **(Pôr-do-sol/Paisagem/Fogo-de-artifício/Cenário nocturno)**

- A imagem pode ficar com manchas quando gravar um objecto próximo.
- ≥ **(Desporto)**
	- $-$  Durante a reprodução normal, o movimento da imagem pode não parecer uniforme.
	- $-$  A cor e luminosidade do ecrã podem mudar sob a luz no interior.
	- $-$  Se a luminosidade for insuficiente, o modo de desporto não funciona. A indicação  $\mathcal{\hat{X}}$  pisca.
- ≥ **(Retrato)**
	- $-$  A cor e luminosidade do ecrã podem mudar sob a luz no interior.

#### ≥ **(Pele suave)**

- $-$  Se o fundo ou qualquer outra coisa no cenário tiver uma cor semelhante à cor da pele, esta também poderá ficar mais suave.
- $-$  Se a luminosidade não for suficiente, o efeito poderá não ficar perfeito.
- $-$  Se gravar uma pessoa que esteja afastada, a cara pode não ser gravada nitidamente. Neste caso, cancele o modo de pele suave ou amplie a cara (grande plano) para gravar.
- ≥ **(Fogo-de-artifício)**
	- A velocidade do obturador é de 1/25.
	- $-$  A imagem pode ficar degradada quando gravada em ambientes claros.
- ≥ **(Cenário nocturno)**
	- Recomendamos a utilização de um tripé.

**[ZOOM MODE]**

Escolha a taxa máxima do zoom.

MENU **: [RECORD SETUP]** # **[ZOOM MODE]** # **configuração desejada**

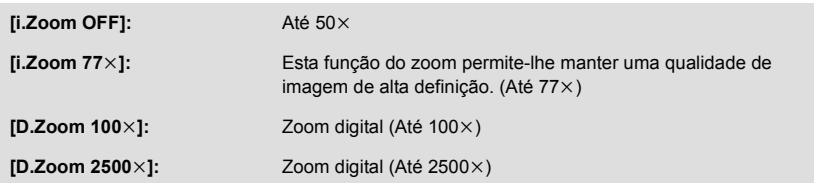

**VIDEO** 

≥ Quanto maior for a ampliação do zoom digital, menor é a qualidade da imagem.

# **[REC FORMAT]**

Muda o formato de gravação do filme.

#### MENU **: [RECORD SETUP] → [REC FORMAT] → configuração desejada**

# **[AVCHD]/[iFrame]\*1/[MP4]\*2**

- \*1 [iFrame] é um formato adequado para Mac (iMovie etc.). É recomendado para quando usar um Mac.
- \*2 [MP4] é um formato de gravação adequado para reproduzir ou editar num PC.

≥ A definição padrão desta função é o modo [AVCHD].

# **[REC MODE]**

Mude a qualidade e formato de gravação do filme a ser gravado em AVCHD.

● Defina [REC FORMAT] para [AVCHD].

#### MENU **: [RECORD SETUP] → [REC MODE] → configuração desejada**

**[HA]/[HG]/[HE]:** Ajuste o modo de gravação para 1080/50i.

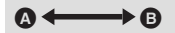

- Prioridade à qualidade de imagem
- **B** Prioridade ao tempo de gravação

#### ● Tempo de gravação usando a bateria (→ [12](#page-11-0))

- ≥ A definição padrão desta função é o modo [HG].
- ≥ Por favor, consulte a página [97](#page-96-0) quanto ao tempo de gravação aproximado.
- ≥ Quando a unidade é muito movida, ou movida rapidamente, ou quando grava um objecto a mover-se rapidamente, poderão aparecer interferências do tipo mosaico durante a reprodução.

# **[E.I.S.]**

**VIDEO** I РНОТО

**VIDEO** 

Use o estabilizador de imagem para reduzir os efeitos de vibrações durante a gravação.

# $\stackrel{\text{MENU}}{\Longrightarrow}$  [RECORD SETUP]  $\rightarrow$  [E.I.S.]  $\rightarrow$  [ON]

- ((Uu)) aparece no ecrã.
- ≥ Quando gravar utilizando um tripé, recomendamos que escolha [OFF].
- ≥ Quando a função de visão nocturna colorida for usada, ou a velocidade do obturador for inferior a 1/50, dependendo da escuridão em redor, a função estabilizadora eléctrica da imagem não funciona e a indicação  $\left(\left(\frac{\ln n}{n}\right)\right)$  começa a piscar.
- Pode não ser possível estabilizar sob fortes abanões.

# **[Creative Control]**

 $\nabla$  video

Pode gravar filmes com efeitos adicionados.

 $\text{MENU}$  : [RECORD SETUP]  $\rightarrow$  [Creative Control]

Prima 3**/**4 para seleccionar o modo de controlo criativo desejado, e prima o botão ENTER.

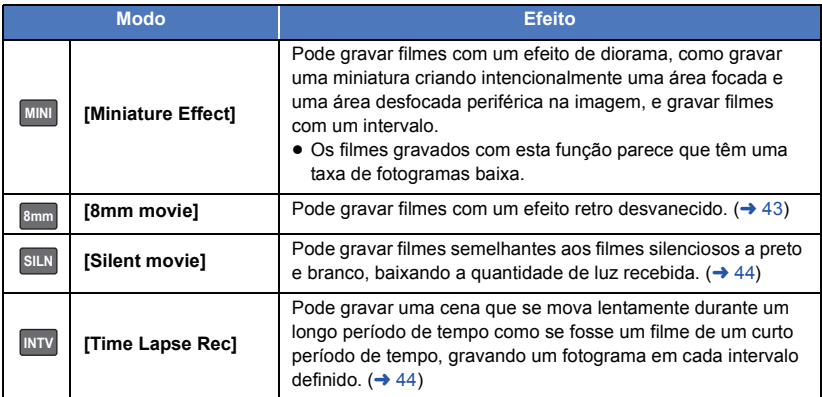

● Não pode tirar fotografias.

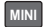

**MINI** [Miniature Effect]

**1 Prima**  $\blacktriangle$  **para seleccionar**  $\hat{I}$ **.** 

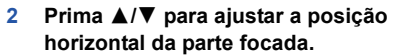

- ≥ Se a unidade não for utilizada durante cerca de 1 segundo, os ícones da operação serão apresentados. Pode alterar de novo a posição da parte focada, premindo **△/**▼.
- Se premir ▶ e seleccionar [RESET], a parte focada volta à posição predefinida.

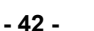

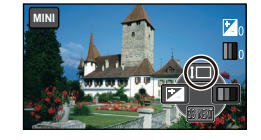

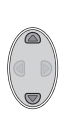

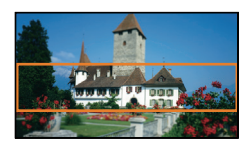

- **3 Prima**  $\triangleleft$  **para seleccionar**  $\Box$  **e** altere **o tamanho da parte focada.**
- ≥ Sempre que premir 2, o tamanho da parte focada muda. **Tamanho médio → Tamanho grande →** 
	- **Tamanho pequeno**
- ≥ Se premir 3**/**4, pode ajustar a posição horizontal da parte focada.
- Se premir ▶ e seleccionar [RESET], a parte focada volta à posição predefinida e também será redimensionada para o tamanho médio.
- **4 Prima o botão ENTER.**
- **5** (Quando ajustar a luminosidade) **Prima**  $\triangleleft$  **para seleccionar**  $\parallel \triangleleft$ **, e ajuste as definições.**
- ≥ Sempre que premir 2, a definição da luminosidade muda.
	- **<u><b>***†* (Padrão) → **†** +<sub>1</sub>(Claro) → **†** +<sub>1</sub>(Escuro)</u>
- **6** (Quando ajustar a vividez)

**Prima ▶ para seleccionar | | , e ajuste a definição.** 

- ≥ Sempre que premir 1, a definição da vividez muda.
- $\prod_{\Box}$  (Padrão)  $\rightarrow$   $\prod_{\Box}$  +1(Vívido)  $\rightarrow$   $\prod_{\Box}$  +2(Vívido ao máximo)
- **7 Iniciar a gravação.**
- ≥ Grava com um intervalo. Será gravado 1 segundo por cada cerca de 5 segundos de gravação.
- ≥ Para ser mais fácil obter o efeito miniatura, grave objectos incorporando uma visualização distante dos que possam fornecer profundidade ou uma perspectiva assimétrica. Além disso, use um tripé e evite usar o zoom.
- O áudio não poderá ser gravado.
- ≥ Poderá ver muitas interferências na parte focada quando gravar objectos escuros, como cenários nocturnos.
- [REC MODE] é definido para [HA].
- O tempo máximo de gravação é de 12 horas.
- ≥ Os filmes gravados com esta função parece que têm uma taxa de fotogramas baixa.

# <span id="page-42-0"></span>**[8mm movie] 8mm**

- **1** (Quando ajustar a luminosidade) **Prima**  $\triangleleft$  **para seleccionar**  $\vert \triangleleft$ **, e ajuste as definições.**
- ≥ Sempre que premir 2, a definição da luminosidade muda.
- $\sharp$  (Padrão)  $\rightarrow \sharp$  +1(Claro)  $\rightarrow \sharp$  1(Escuro) **2** (Quando ajustar o equilíbrio da cor)
	- **Prima ▶ para seleccionar | , e ajuste a definição.**
- Sempre que premir ▶, a definição do equilíbrio da cor muda. **(Azul)** # **(Vermelho)** # **(Amarelo)**
- **3 Iniciar a gravação.**
- ≥ O som é monaural.

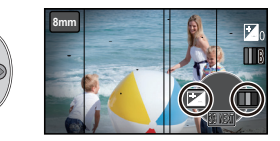

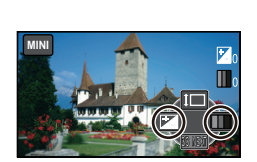

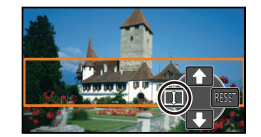

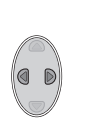

# <span id="page-43-0"></span>**SILN [Silent movie]**

**1** (Quando ajustar a luminosidade) **Prima**  $\triangleleft$  **para seleccionar**  $\pm$ **, e ajuste as definições.**

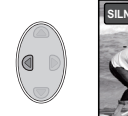

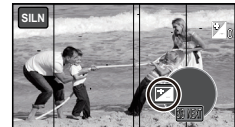

- ≥ Sempre que premir 2, a definição da luminosidade muda.
	- $\sharp$  (Padrão)  $\to \sharp$  +1(Claro)  $\to \sharp$  1(Escuro)
- **2 Iniciar a gravação.**

≥ O áudio não poderá ser gravado.

# <span id="page-43-1"></span>**INTV** [Time Lapse Rec]

# **Prima** 3**/**4**/**2**/**1 **para seleccionar o tempo de definição desejado e prima o botão ENTER.**

# **[1 SEC.]/[10 SEC.]/[30 SEC.]/[1 MINUTE]/[2 MINUTES]**

≥ Será gravado 1 fotograma a cada intervalo de gravação definido, e 25 fotogramas criarão um filme de 1 segundo.

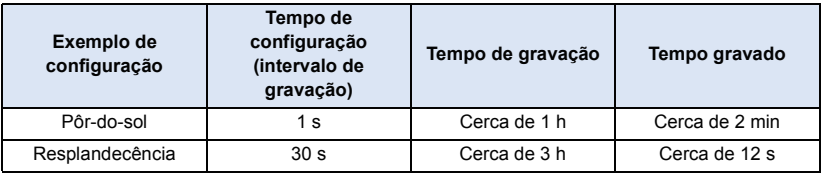

- O tempo máximo de gravação é de 12 horas.
- O áudio não poderá ser gravado.
- ≥ [REC MODE] é definido para [HA].
- O tempo de gravação mais curto para filmes é de 1 segundo.
- ≥ O balanço da cor e a focagem poderão não ser ajustados automaticamente, dependendo da fonte de iluminação ou cenário. Se tal for o caso, ajuste manualmente estas definições.  $(4.48, 50)$  $(4.48, 50)$  $(4.48, 50)$  $(4.48, 50)$
- ≥ Quando gravar durante muito tempo, recomendamos que grave com o adaptador AC ligado.

# **[FACE FRAMING]**

Os rostos detectados aparecem com molduras.

**: [RECORD SETUP]** # **[FACE FRAMING]** # **configuração desejada**

#### **[PRIMARY]:**

Só a moldura do rosto com prioridade é apresentada. **[ALL]:** São apresentadas todas as molduras de detecção do rosto. **[OFF]:**

Cancelar a configuração.

≥ São indicadas até 15 molduras. Os rostos maiores e rostos perto do centro do ecrã têm prioridade sobre os outros.

# ∫ **Moldura do rosto com prioridade**

A moldura do rosto com prioridade é apresentada como molduras cor-de-laranja. A focagem e o ajuste da luminosidade serão efectuados na moldura do rosto com prioridade.

- ≥ A moldura do rosto com prioridade só é apresentada com o modo de retrato no modo automático inteligente.
- ≥ A moldura branca é apenas para a detecção do rosto.

# **[AUTO SLOW SHTR]**

- No modo automático inteligente, os rostos detectados aparecem com molduras.
- $\bullet$  Passe para o modo manual. (→ [47\)](#page-46-0)

#### MENU  $:$  [RECORD SETUP]  $\rightarrow$  [AUTO SLOW SHTR]  $\rightarrow$  [ON]

- ≥ A velocidade do obturador está definida para 1/25 ou mais, dependendo da luminosidade em redor.
- ≥ Quando a velocidade do obturador for 1/25, o ecrã é visto como se faltassem quadros e podem aparecer pós-imagens.

# **[WIND CUT]**

**MENU** 

Isto serve para reduzir o ruído do vento nos microfones incorporados.

- Passe para o modo manual. (→ [47\)](#page-46-0)
- A configuração por defeito desta função é [ON].

 $\mathbf{F}:\mathbf{[RECORD SETUP]}\rightarrow\mathbf{[WIND~CUT]}\rightarrow\mathbf{[ON]}$ 

- ≥ Quando passar para o modo automático inteligente estiver ligado, [WIND CUT] é definido para [ON] e a configuração não pode ser alterada.
- ≥ Pode não ver o efeito por completo, dependendo das condições de gravação.

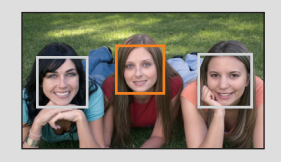

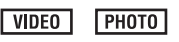

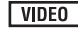

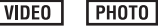

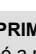

# **[PICTURE SIZE]**

Quanto maior for o número de pixels, maior é a claridade da imagem quando for imprimida.

# **: [PICTURE]** # **[PICTURE SIZE]** # **configuração desejada**

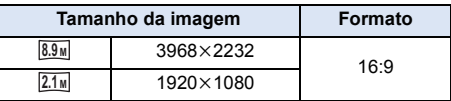

- A predefinição desta função é  $\boxed{8.9 \text{ m}}$ .
- ≥ A gravação torna-se mais comprida, dependendo dos pixels de gravação.
- Por favor, consulte a página [98](#page-97-0) para o número de imagens graváveis.

**[SHTR SOUND]**

Pode adicionar um som de obturador ao gravar imagens paradas.

# <sup>MENU</sup> : [PICTURE] → [SHTR SOUND] → configuração desejada

- **2**: Volume baixo
- *i* : Volume alto
- **[OFF]:** Cancelar a configuração.

**PHOTO** 

**РНОТО** 

# <span id="page-46-0"></span>**Gravação manual**

 $\diamondsuit$  Passe o modo para  $\mathbf{a}$ .

## **Prima o botão do modo manual/automático inteligente para passar para o modo manual**

**•** MNL aparece no ecrã.

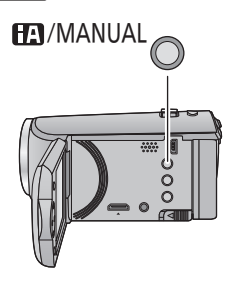

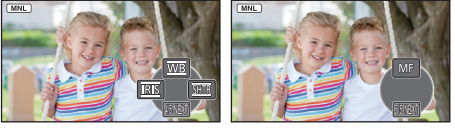

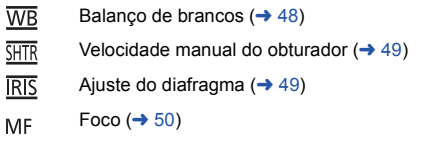

- ≥ Prima o botão ENTER para ver/não ver o ícone manual.
- A página muda sempre que premir ▼.

# <span id="page-47-0"></span>**Balanço de brancos**

A função automática de balanço de brancos poderá não reproduzir cores naturais, dependendo dos cenários ou condições de iluminação. Se tal for o caso, ajuste manualmente o balanço de brancos.

- ≥ **Prima o botão do modo manual/automático inteligente para passar para o modo manual.**
- *1* **Seleccione [WB] com o botão do cursor.**
- *2* **Prima** 2**/**1 **para seleccionar o modo do balanço de brancos.**

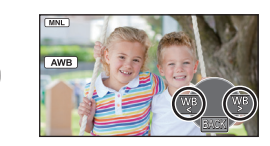

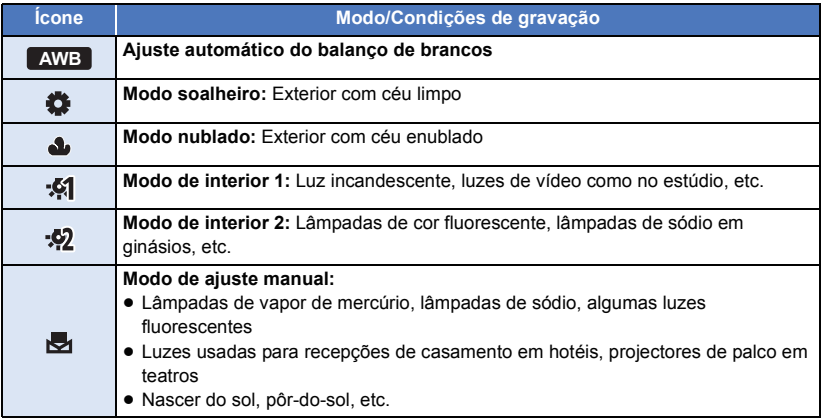

● Para voltar à configuração automática, escolha **AWB**, ou prima o botão do modo manual/ automático inteligente.

# ∫ **Para definir manualmente o balanço de brancos**

- **1** Prima ◀/▶ para escolher ▶ e preencha o ecrã **com um objecto branco.**
- **2** Prima **▲** para escolher.
- ≥ Quando o ecrã ficar preto instantaneamente e o ecrã parar de piscar e acender constantemente, a configuração está completa.

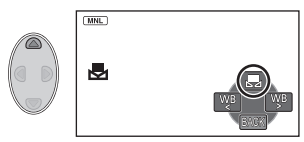

- Se o ecrã vontinuar a piscar, não é possível definir o balanço de brancos. Neste caso, use outros modos de balanço de brancos.
- ≥ Se ligar a unidade com a tampa da lente fechada, o balanço de brancos automático não é efectuado correctamente. Abra sempre a tampa da lente antes de ligar a unidade.
- Quando o ecrã co piscar, o balanço manual de brancos ajustado anteriormente é memorizado. Sempre que as condições de gravação se alterarem, redefina o balanço de brancos.
- ≥ Quando definir tanto o balanço de brancos como o diafragma/ganho, defina primeiro o balanço de brancos.
- **•** AWB não é apresentado no ecrã quando AWB estiver a ser definido.

# <span id="page-48-0"></span>**Ajuste manual da velocidade do obturador/diafragma**

## **Velocidade do Obturador:**

Ajuste-a quando gravar objectos em movimentos rápidos.

### **Diafragma:**

Ajuste-a quando o ecrã estiver demasiado claro ou escuro.

≥ **Prima o botão do modo manual/automático inteligente para passar para o modo manual.**   $(47)$  $(47)$ 

# *1* **Seleccione [SHTR] ou [IRIS] com o botão do cursor.**

# *2* **Prima** 2**/**1 **para ajustar as definições.**

# **<sup>6</sup>** SHTR: Velocidade do obturador: **1/50 a 1/8000**

- Se [AUTO SLOW SHTR] estiver definido para [ON], a velocidade do obturador será definida entre 1/25 e 1/8000.
- ≥ A velocidade do obturador mais próxima de 1/8000 é mais rápida.

# B : **Diafragma/Valor de ganho:**

### **CLOSE** !# **(F16 a F2.0)** !# **OPEN** !# **(0dB a 18dB)**

- Valor mais próximo de CLOSE escurece a imagem.
- ≥ Valor mais próximo de 18dB aclara a imagem.
- ≥ Quando o valor do diafragma é ajustado para ficar mais luminoso que OPEN, muda para o valor de ganho.
- ≥ Para voltar à configuração automática, prima o botão do modo manual/automático inteligente.
- ≥ Quando definir tanto a velocidade do obturador como o diafragma/valor de ganho, defina primeiro a velocidade do obturador e depois o diafragma/valor de ganho.

## **Ajuste manual da velocidade do obturador**

- ≥ Poderá ver uma banda de luz em redor do objecto, que está a brilhar muito, ou com um elevado reflexo.
- ≥ Durante a reprodução normal, o movimento da imagem pode não parecer suave.
- ≥ Se gravar um objecto extremamente claro ou gravar sob iluminação no interior, a cor e a luminosidade do ecrã podem mudar, ou pode aparecer uma linha horizontal no ecrã. Neste caso, grave no modo automático inteligente ou defina a velocidade do obturador para 1/100 em áreas onde a frequência da alimentação seja 50 Hz, ou 1/125 em áreas de 60 Hz.

#### **Ajuste manual do diafragma/ganho**

- ≥ Se o valor de ganho aumentar, a interferência no ecrã aumenta.
- ≥ Dependendo da ampliação do zoom, existem valores de diafragma que não serão exibidos.

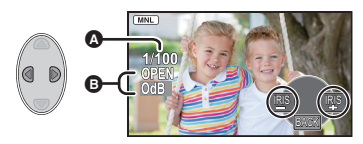

# <span id="page-49-0"></span>**Gravar com a focagem manual**

Se for difícil fazer uma focagem automática, devido às condições, use a focagem manual.

- ≥ **Prima o botão do modo manual/automático inteligente para passar para o modo manual**   $($   $\rightarrow$  [47\)](#page-46-0).
- *1* (Quando a função do assistente MF é utilizada) **Escolha o menu.**

 $\overline{\mathbb{M}}$  : [RECORD SETUP]  $\rightarrow$  [MF ASSIST]  $\rightarrow$  [ON]

≥ Visualize o ícone da operação premindo o botão ENTER e passe para o ícone manual premindo 4.

*2* **Seleccione [MF] com o botão do cursor para mudar para a focagem manual.** ● MF aparece no ecrã.

*3* **Prima** 2**/**1 **para ajustar a focagem.**

**:** Para focar um objecto próximo **MF**

**:** Para focar um objecto afastado **MF**

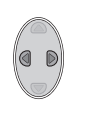

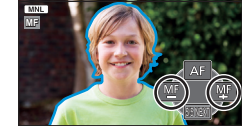

A área focada é apresentada a azul. O ecrã normal volta

a aparecer cerca de 2 segundos após terminar de focar o objecto.

- ≥ Quando [MF ASSIST] estiver definido para [OFF], a área azul não é apresentada.
- ≥ Para restaurar a focagem automática, escolha [AF] ou prima o botão do modo manual/ automático inteligente.

● O ecrã azul não aparece nas imagens que foram realmente gravadas.

<span id="page-50-0"></span>Avançadas (Reprodução)

# **Operações de reprodução**

# **Reprodução de filmes usando o ícone da operação**

 $VIDEO$ 

Para mais detalhes acerca das operações de reprodução básicas, consulte a página [24](#page-23-0).

<span id="page-50-1"></span>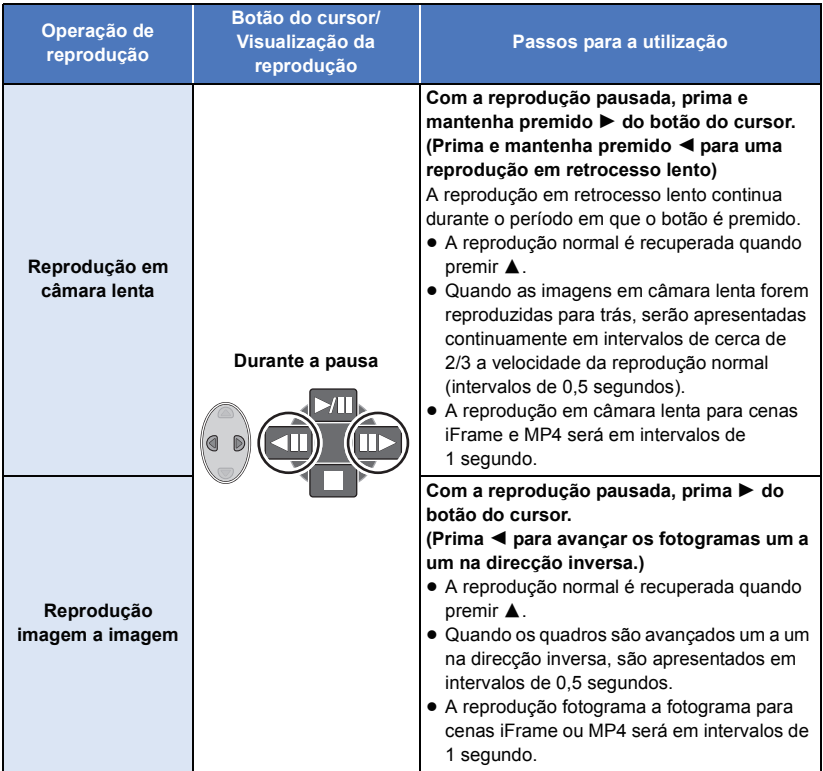

# <span id="page-51-0"></span>**Criar uma imagem parada a partir de um filme**

#### **VIDEO**

Pode guardar uma única imagem de um filme como imagem parada.

As imagens paradas  $\overline{2.1}$  (1920 $\times$ 1080) serão gravadas para cenas AVCHD e cenas iFrame, e as imagens paradas  $\boxed{0.2 \text{ m}}$  (640×360) serão gravadas para cenas MP4.

### **Prima o botão como local a ser guardado como imagem parada durante a reprodução.**

- ≥ Aconselhamos a usar a pausa, reprodução em câmara lenta e a reprodução fotograma a fotograma.
- ≥ A data em que o filme foi gravado fica registada como a data da imagem parada.
- A qualidade será diferente de uma imagem parada normal.

# **Repetição da reprodução**

**VIDEO** 

**VIDEO** 

A reprodução da primeira cena começa após terminar a reprodução da última cena.

# $\overline{\overset{\text{MENU}}{\text{MENU}}}:$  [VIDEO SETUP]  $\rightarrow$  [REPEAT PLAY]  $\rightarrow$  [ON]

A indicação  $\bullet$  aparece nas apresentações de ecrã completo.

≥ Todas as cenas são reproduzidas repetidamente. (Quando reproduzir filmes por data, todas as cenas na data seleccionada são reproduzidas repetidamente.)

# **Continuar a reprodução anterior**

Se a reprodução de uma cena parar a meio, pode continuar a reprodução a partir do ponto em que parou.

```
INENU : [VIDEO SETUP] \rightarrow [RESUME PLAY] \rightarrow [ON]
```
Se a reprodução de um filme for interrompida, aparece  $\mathbb{R}$  na miniatura da cena interrompida.

≥ A posição de continuação memorizada é apagada se desligar a alimentação ou mudar o modo. (A configuração de [RESUME PLAY] não muda.)

# **Aproximação numa imagem parada durante a reprodução (Zoom de reprodução)**

**РНОТО** Pode ampliar imagens paradas durante a reprodução. **1** Mova a alavanca do zoom para o lado  $Q$ .  $\bullet$  Pode ampliar até um máximo de 4 $\times$ . (1 $\times$  → 2 $\times$  → 4 $\times$ ) 50 *2* **Desloque a posição da parte ampliada usando o botão do cursor.** ≥ A localização do zoom aparece durante cerca de 1 segundo quando ampliar (afastar a ampliação) RETURN ou mover a localização apresentada. **A** Localização apresentada do zoom

# **Afastar a partir da imagem parada ampliada**

Mova a alavanca do zoom para o lado **para afastar.**  $(4 \times \rightarrow 2 \times \rightarrow 1 \times)$ 

≥ Quanto mais ampliar, menor será a qualidade da imagem.

# **Diversas funções de reprodução**

# **Reprodução de filmes/imagens paradas por data**

#### **VIDEO Грното**

As cenas ou imagens paradas gravadas no mesmo dia podem ser reproduzidas em sucessão.

*1* **Seleccione o ícone de selecção da data com o botão do cursor e prima o botão ENTER.**

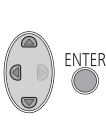

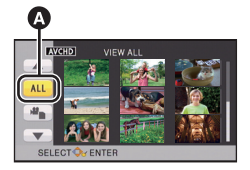

Ícone de selecção da data

# *2* **Seleccione a data da reprodução e depois prima o botão ENTER.**

As cenas ou imagens paradas gravadas na data seleccionada são apresentadas como miniaturas.

- *3* **Seleccione a cena ou imagem parada a ser reproduzida e depois prima o botão ENTER.**
- ≥ A reprodução de todas as cenas ou imagens paradas volta, se a alimentação for desligada ou o modo for alterado.
- ≥ Mesmo que as cenas sejam gravadas no mesmo dia, são apresentadas separadamente nos seguintes casos. -1, -2... são adicionados após a data apresentada na lista por data.
	- Quando o número de cenas exceder 99
	- Quando for gravado no modo de controlo criativo
	- Quando [NUMBER RESET] é efectuado
- ≥ é apresentado após a data na lista por data para imagens paradas criadas a partir do filme.  $\overline{(+)}$  [52\)](#page-51-0)

# **Mudar as configurações de reprodução e reproduzir a apresentação de diapositivos**

*1* **Seleccione usando o botão do**  ENTER **cursor e prima o botão ENTER.** *2* (Apenas quando quiser alterar as definições) **Escolha o item a mudar e prima o botão ENTER. [DATE SETUP]:** Seleccione a data a ser reproduzida. **[SLIDES INTERVAL]:** Selecciona o intervalo entre as imagens paradas durante a reprodução. **[MUSIC SELECT]:** Seleccione a música a ser tocada na reprodução.

*3* (Quando [DATE SETUP] é seleccionado) **Seleccione a data da reprodução e depois prima o botão ENTER.**

(Quando [SLIDES INTERVAL] for seleccionado) **Seleccione o intervalo de reprodução para a apresentação de diapositivos e prima o botão ENTER.**

**[SHORT]:** Cerca de 1 segundo

**[NORMAL]:** Cerca de 5 segundos

**[LONG]:** Cerca de 15 segundos

(Quando [MUSIC SELECT] é seleccionado) **Seleccione o som desejado e prima o botão ENTER.**

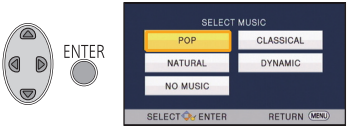

PHOTO

# *4* **Seleccione [START] e prima o botão ENTER.**

# **5** Seleccione a operação de reprodução. (→ [24\)](#page-23-1)

≥ Quando a reprodução tiver terminado ou parado, é apresentado o ecrã para seleccionar [REPLAY], [SELECT AGAIN] ou [EXIT]. Seleccione o item desejado e prima o botão ENTER.

# <span id="page-55-1"></span>**Apagar cenas/imagens paradas**

**As cenas apagadas/imagens paradas não podem ser recuperadas, por isso efectue a confirmação adequada dos conteúdos antes de continuar com o apagamento.**

 $\Diamond$  Passe o modo para  $\Box$ .

■ Para apagar a cena ou imagem parada a ser reproduzida

**Prima o botão de apagar enquanto as cenas ou imagens paradas a serem apagadas são reproduzidas.**

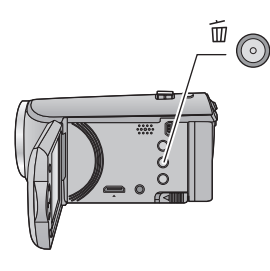

- ∫ **Para apagar cenas ou imagens paradas a partir da apresentação de miniaturas**
- Passe para a apresentação de miniaturas das cenas ou imagens paradas a apagar. (→ [24](#page-23-0))
- *1* **Prima o botão de apagar na apresentação do ecrã de miniaturas.**
- ≥ Quando a apresentação de miniaturas for a apresentação de 1 cena, a cena ou imagem parada apresentada é apagada.
- <span id="page-55-0"></span>*2* **Seleccione [ALL SCENES], [MULTI] ou [SINGLE] com o botão do cursor e prima o botão ENTER.**

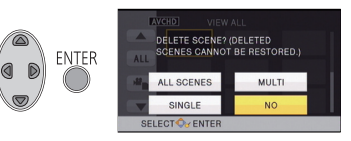

≥ Todas as cenas ou imagens paradas apresentadas como miniaturas serão apagadas, seleccionando **IALL SCENESI.** 

(No caso de reproduzir cenas ou imagens paradas por data, todas as cenas ou imagens paradas na data seleccionada serão apagadas.)

● As cenas/imagens paradas protegidas não podem ser apagadas.

- <span id="page-56-0"></span>**3** (Quando [MULTI] for seleccionado no passo [2\)](#page-55-0) **Seleccione a cena/imagem parada a ser apagada e, de seguida, prima o botão ENTER.**
- A cena/imagem parada é seleccionada e a indicação  $\overline{m}$  aparece nas miniaturas. Prima novamente o botão ENTER para cancelar a operação.
- ≥ Podem ser escolhidas até 99 cenas a serem apagadas.

(Quando [SINGLE] for seleccionado no passo [2](#page-55-0)) **Seleccione a cena/imagem parada a ser apagada e, de seguida, prima o botão ENTER.**

- <span id="page-56-1"></span>*4* (Quando seleccionar [MULTI] no passo [2\)](#page-55-0) **Seleccione [Delete] e prima o botão ENTER ou o botão de apagar.**
- ≥ Para apagar continuamente outras cenas/imagens paradas, repita os passos [3](#page-56-0)[-4](#page-56-1).

# *Quando parar o apagamento a meio*

Prima o botão MENU enquanto estiver a apagar.

≥ As cenas ou imagens paradas que já tenham sido apagadas quando o apagamento for cancelado não podem ser recuperadas.

### *Para completar a edição*

Prima o botão MENU.

- ≥ Também pode apagar cenas premindo o botão MENU, seleccionando [EDIT SCENE] #  $[DELETE] \rightarrow [ALL SCENES]$ ,  $[MULTII]$  ou  $[SINGLE]$ .
- ≥ Também pode apagar imagens paradas premindo o botão MENU, seleccionando [PHOTO  $SETUPI \rightarrow IDEETEI \rightarrow IALL SCENESI. IMULTII ou ISINGLEI.$
- Os ficheiros que não puderem ser reproduzidos (as miniaturas são apresentadas como  $\boxed{\mathbf{\ } }$ não podem ser apagados.
- ≥ No caso de [ALL SCENES], o apagamento poderá demorar algum tempo se existirem muitas cenas ou imagens paradas.
- ≥ Se apagar cenas gravadas noutros produtos ou imagens paradas em conformidade com o padrão DCF com esta unidade, todos os dados relacionados com as cenas/imagens paradas podem ser apagados.
- ≥ Quando imagens paradas gravadas num cartão SD por outros produtos forem apagadas, uma imagem parada (sem ser JPEG) que não possa ser reproduzida nesta unidade pode ser apagada.

# <span id="page-57-2"></span>**Dividir uma cena (AVCHD)**

Pode dividir uma cena AVCHD. Quaisquer partes indesejadas na cena podem ser apagadas após dividir.

≥ **Defina o interruptor do modo para , escolha o ícone de selecção do modo de reprodução e escolha a cena AVCHD. (→ [24\)](#page-23-2)** 

# *1* **Escolha o menu.**

**MENU**  $:$  [EDIT SCENE]  $\rightarrow$  [DIVIDE]  $\rightarrow$  [SET]

- <span id="page-57-0"></span>*2* **Seleccione a cena que deseja dividir, usando o botão do cursor, e prima o botão ENTER.**
- <span id="page-57-1"></span>**3** Seleccione  $\gg$  para definir o ponto de **divisão.**
- ≥ Aconselhamos a usar a reprodução em câmara lenta e a reprodução fotograma a fotograma.  $(\rightarrow 51)$  $(\rightarrow 51)$  $(\rightarrow 51)$
- Seleccione [YES] para continuar a dividir a mesma cena. Para continuar a dividir outras cenas, seleccione [NO] e repita os passos [2-](#page-57-0)[3.](#page-57-1)

# *4* **Prima o botão MENU para completar a divisão.**

 $\bullet$  As partes indesejadas podem ser apagadas. (→ [56\)](#page-55-1)

## *Para apagar todos os pontos divididos*

- MFNU **: [EDIT SCENE] → [DIVIDE] → [CANCEL ALL]**
- As cenas que foram apagadas após a divisão não podem ser recuperadas.
- ≥ Não pode dividir uma cena se o número de cenas de uma certa data exceder as 99 cenas.
- ≥ Pode não ser possível dividir cenas com um tempo de gravação curto.
- Os dados que tenham sido gravados ou editados noutro aparelho não podem ser divididos e os pontos divididos não podem ser apagados.

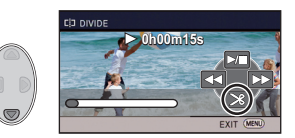

 $VIDFO$ 

# **Dividir uma cena para apagar parcialmente (iFrame, MP4)**

**VIDEO** 

Divida a cena iFrame ou MP4 e apague as partes desnecessárias.

Isto divide as cenas gravadas em duas e apaga a metade da frente ou de trás.

**As cenas que foram apagadas após a divisão não podem ser recuperadas.**

≥ **Defina o interruptor do modo para , escolha o ícone de selecção do modo de**  reprodução e defina para [iFrame] ou [MP4]. (→ [24\)](#page-23-2)

# *1* **Escolha o menu.**

#### MENU **: [EDIT SCENE]** # **[SPLIT&DELETE]**

- <span id="page-58-1"></span>*2* **Seleccione a cena que deseja dividir, usando o botão do cursor, e prima o botão ENTER.**
- **3** Seleccione  $\gg$  para definir o ponto de **divisão.**
- ≥ Aconselhamos a usar a reprodução em câmara lenta e a reprodução fotograma a fotograma.  $(\rightarrow 51)$  $(\rightarrow 51)$  $(\rightarrow 51)$
- ≥ Defina para, pelo menos, 2 segundos para as porções a serem apagadas e, pelo menos, 3 segundos para a porção que é para manter.

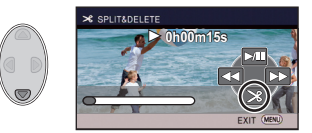

- *4* **Seleccione a parte a ser apagada e depois prima o botão ENTER.**
- *5* **Seleccione [YES] e prima o botão ENTER para confirmar (reproduzir) a parte a ser apagada.**
- ≥ Aparece uma mensagem de confirmação quando seleccionar [NO]. Passe para o passo [7](#page-58-0).

# *6* **Pare a reprodução.**

● Aparece uma mensagem de confirmação.

# <span id="page-58-0"></span>*7* **Seleccione [YES] e prima o botão ENTER.**

≥ Para continuar a dividir e apagar outras cenas, repita os passos [2](#page-58-1)-[7](#page-58-0).

# *Para completar a divisão*

- Prima o botão MENU.
- ≥ Pode não ser possível dividir cenas com um tempo de gravação curto.
- ≥ A divisão actual pode ser ligeiramente diferente do ponto de divisão designado anteriormente.

# <span id="page-59-0"></span>**Proteger cenas/imagens paradas**

VIDEO TPHOTO

As cenas/imagens paradas podem ser protegidas, de modo a que não sejam apagadas por engano.

**(Mesmo que proteja algumas cenas/imagens paradas num disco, se formatar o média, acaba por apagá-las.)**

- ≥ **Passe o modo para .**
- *1* **Escolha o menu.**

**: [VIDEO SETUP] ou [PHOTO SETUP]** # **[SCENE PROTECT]\***

- \* [TRANSFER/PROTECT] é apresentado quando usar o cartão Eye-Fi que esteja definido com antecedência como dispositivo de definição de transferência seleccionado no computador.
- *2* **Seleccione a cena/imagem parada a ser protegida, usando o botão do cursor e depois prima o botão ENTER.**
- A cena/imagem parada é seleccionada e a indicação **O**T aparece nas miniaturas. Prima novamente o botão ENTER para cancelar a operação.
- ≥ Prima o botão MENU para completar as configurações.

# <span id="page-60-0"></span>**Ver Vídeo/Imagens na sua televisão**

**Confirme os terminais na sua televisão e use um cabo compatível com os terminais. A qualidade de imagem pode variar com os terminais conectados.**

- Alta qualidade
- **1** Terminal HDMI
- **2** Terminal de vídeo

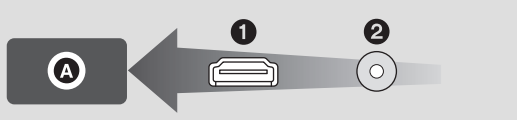

≥ HDMI é o interface dos aparelhos digitais. Se ligar esta unidade a uma televisão de alta definição compatível com HDMI e depois reproduzir as imagens de alta definição gravadas, pode desfrutar delas em alta resolução com som de alta qualidade.

# *1* **Ligue esta unidade a uma televisão.**

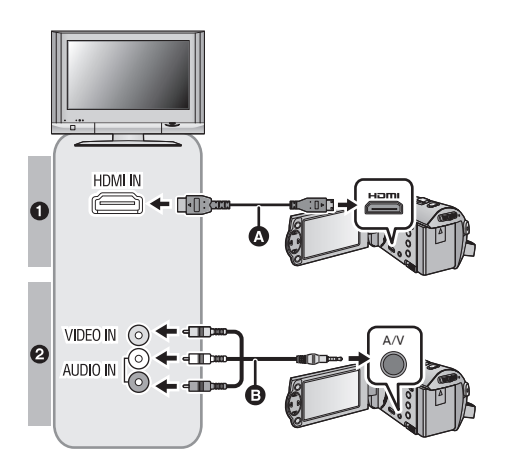

A Mini cabo HDMI (fornecido ou opcional)\*1

**VIDEO** 

**PHOTO** 

- Certifique-se de que liga ao terminal HDMI.
- [Ligar com um mini cabo HDMI](#page-62-0)  $( \rightarrow 63)$  $( \rightarrow 63)$  $( \rightarrow 63)$
- Reprodução com VIERA Link  $\left( \rightarrow 64\right)$  $\left( \rightarrow 64\right)$  $\left( \rightarrow 64\right)$
- **B** Cabo AV (fornecido ou disponível comercialmente)<sup>\*2</sup>

#### **Qualidade de imagem**

- **1** Imagens de alta definição quando ligar ao terminal HDMI
- <sup>2</sup> Imagens padrão quando ligar ao terminal de vídeo
- \*1 Use o mini cabo HDMI que vem com esta unidade, se fornecido. Se não vier com um mini cabo HDMI, use um mini cabo HDMI genuíno da Panasonic (RP-CDHM15, RP-CDHM30: opcional). Verifique os acessórios nas instruções básicas de funcionamento.
- \*2 Use o cabo AV que vem com esta unidade, se fornecido. Verifique os acessórios nas instruções básicas de funcionamento.
- ≥ Verifique se as fichas estão bem colocadas até ao fim.

# *2* **Escolha a entrada de vídeo na televisão.**

● Exemplo:

Seleccione o canal [HDMI] com um mini cabo HDMI.

Seleccione o canal [Video 2] com um cabo AV.

(O nome do canal pode diferir, dependendo da televisão a que fez a ligação.)

≥ Verifique a configuração de entrada (interruptor de entrada) e a configuração da entrada do áudio na televisão. (Para mais informações, leia as instruções de funcionamento da televisão.)

# **3 Passe o modo para** ▶ para reproduzir.

- ≥ Quando ligar o aparelho a uma televisão, a imagem da televisão não será apresentada nos seguintes casos. Use o monitor LCD do aparelho.
	- Gravar vídeo
	- j Quando definir PRE-REC

# ■ Para ver imagens numa **televisão normal (4:3) ou quando ambos os lados das imagens não aparecerem no ecrã**

Mude a configuração do menu para ver as imagens correctamente. (Verifique a configuração da televisão.)

$$
\bigotimes^{\text{MENU}}:\text{[SETUP]} \to \text{[TV ASPECT]} \to \text{[4:3]}
$$

≥ Se definir a opção para [4:3] e ligar esta unidade e a TV com o cabo AV, as imagens ou ecrãs do menu podem ser apresentados num tamanho reduzido.

## **Exemplo de imagens com um formato de [16:9] numa televisão normal (4:3)**

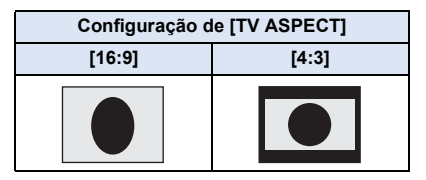

● Se uma televisão de ecrã panorâmico for ligada, ajuste a configuração do formato na televisão. (Consulte as instruções defuncionamento da televisão para obter mais detalhes.)

# <span id="page-61-0"></span>■ Para apresentar as **informações no ecrã da televisão**

Quando alterar a configuração do menu, a informação apresentada no ecrã (ícone de operação e código de tempo, etc.) pode ser apresentada/não apresentada na televisão.

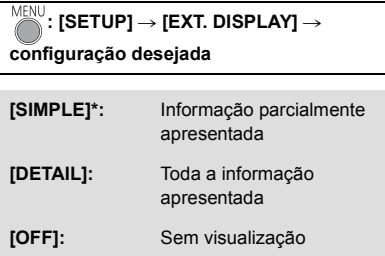

Esta configuração só se encontra disponível no modo de gravação.

**Consulte o seguinte website de suporte para obter informações acerca das televisões Panasonic em que pode inserir directamente um cartão SD na ranhura para cartões SD na televisão e reproduzi-los.**

#### **http://panasonic.net/**

- ≥ Poderá não ser possível reproduzir cenas na TV dependendo de [REC FORMAT] e [REC MODE].
- ≥ Para mais informações acerca de como reproduzir, leia as instruções de funcionamento da televisão.

# <span id="page-62-0"></span>**Ligar com um mini cabo HDMI**

Seleccione o método desejado de saída HDMI.

# **: [SETUP]** # **[HDMI RESOLUTION]** # **[AUTO]/[1080i]/[576p]**

≥ [AUTO] determina automaticamente a resolução de saída, de acordo com a informação da televisão ligada.

Se as imagens não forem apresentadas na televisão quando as configurações estiverem definidas para [AUTO], passe para o método [1080i] ou [576p] que permite que as imagens sejam apresentadas na sua televisão. (Por favor, leia as instruções de funcionamento da sua televisão.)

≥ As imagens podem não ser apresentadas na televisão durante vários segundos nalguns casos, como quando muda entre cenas.

#### <span id="page-63-0"></span>**O que é VIERA Link (HDAVI Control™)?**

- ≥ Esta função permite-lhe usar o seu telecomando da TV da Panasonic para operações fáceis quando esta unidade estiver ligada a um aparelho compatível com VIERA Link, usando um mini cabo HDMI (fornecido ou opcional)\* para operações ligadas automáticas (nem todas as operações são possíveis).
- ≥ VIERA Link é uma função única da Panasonic incorporada numa função de controlo HDMI usando a especificação HDMI CEC (Consumer Electronics Control) padrão. As operações ligadas com aparelhos compatíveis com HDMI CEC feitos por outras empresas não são garantidas.

Quando usar aparelhos feitos por outras empresas, que sejam compatíveis com VIERA Link, consulte as instruções de funcionamento para os respectivos aparelhos.

- ≥ Esta unidade suporta a função "VIERA Link Ver.5". "VIERA Link Ver.5" é a norma para equipamento compatível com VIERA Link da Panasonic. Esta norma é compatível com o equipamento convencional VIERA Link da Panasonic.
- \* Use o mini cabo HDMI que vem com esta unidade, se fornecido. Se não vier com um mini cabo HDMI, use um mini cabo HDMI genuíno da Panasonic (RP-CDHM15, RP-CDHM30: opcional). Verifique os acessórios nas instruções básicas de funcionamento.

# $\Diamond$  Passe o modo para  $\Box$ .

# *1* **Escolha o menu.**

MENU  $:$  [SETUP]  $\rightarrow$  [VIERA Link]  $\rightarrow$  [ON]

● Se não estiver a usar VIERA Link, configure para [OFF].

- *2* **Ligue esta unidade a uma televisão Panasonic compatível com VIERA Link**  com um mini cabo HDMI.  $(\rightarrow 61)$  $(\rightarrow 61)$
- ≥ Recomendamos que ligue esta unidade a um terminal HDMI para além do HDMI1 se houver mais do que um terminal de entrada HDMI na televisão.
- ≥ VIERA Link tem de ser activada na televisão onde fez a ligação. (Leia as instruções de funcionamento da televisão para saber como fazer a configuração, etc.)

PHOTO

VIDEO

# *3* **Utilizar o telecomando da televisão.**

≥ Pode escolhe a cena ou imagem que deseja reproduzir, premindo o botão para cima, baixo, esquerda ou direita, e depois o botão no centro.

#### **(Quando seleccionar cenas) (Quando reproduzir)**

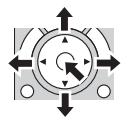

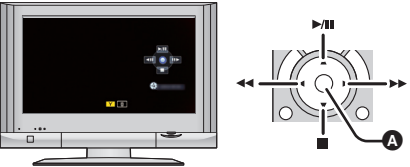

Apresenta/cancela os ícones de operação

≥ As seguintes operações encontram-se disponíveis premindo os botões de cor no comando à distância.

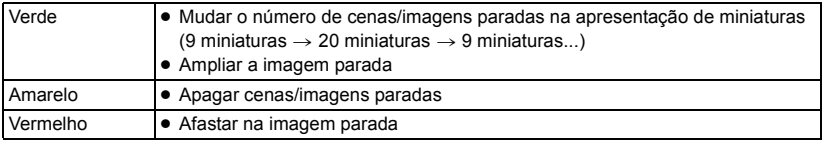

# ∫ **Outras operações associadas**

## **Desligar a alimentação:**

Se utilizar o telecomando da televisão para desligar a alimentação, a energia desta unidade também é desligada.

#### **Mudança automática da entrada:**

Se fizer a ligação com um Mini cabo HDMI e depois ligar a energia nesta unidade, o canal de entrada na televisão passa automaticamente para o ecrã esta unidade. Se a energia da televisão estiver no estado de espera, liga-se automaticamente (se tiver escolhido [Set] para a definição [Power on link] da televisão).

- ≥ Dependendo do terminal HDMI da televisão, o canal de entrada poderá não ser ligado automaticamente. Neste caso, utilize o telecomando da televisão para alterar o canal de entrada.
- ≥ Se não tem a certeza se a televisão ou o amplificador AV que está a utilizar sejam compatíveis com VIERA Link, leia as instruções de funcionamento para os aparelhos.
- ≥ As operações de ligação disponíveis entre esta unidade e uma televisão da Panasonic são diferentes, dependendo dos tipos de televisão Panasonic, mesmo que estas sejam compatíveis com VIERA Link. Consulte as instruções de funcionamento da televisão para as operações que são suportadas na televisão.
- ≥ A operação não é possível com um cabo que não se baseie no padrão HDMI.

# <span id="page-65-0"></span>**Dobragem com um gravador de discos Blu-ray, aparelhos de vídeo, etc.**

# ∫ **Verifique antes de dobrar**

Verifique o equipamento usado para a dobragem.

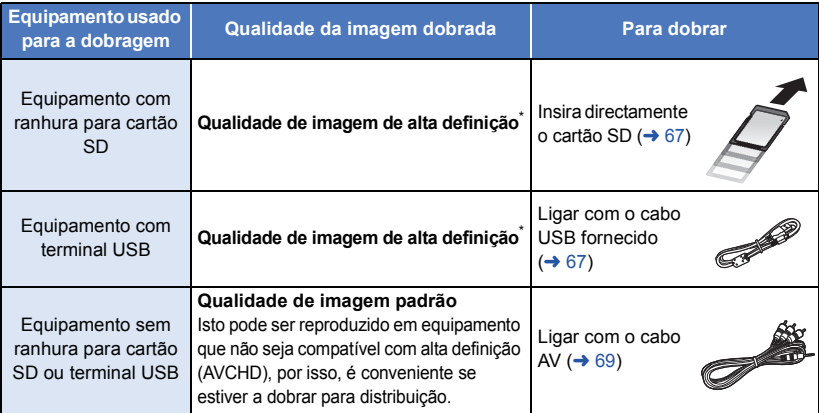

- \* Algum equipamento pode não ser compatível com qualidade de imagem de alta definição (AVCHD). Nesse caso, ligue com um cabo AV e faça a dobragem com qualidade de imagem padrão. (→ [69\)](#page-68-0)
- ≥ Para as posições da ranhura do cartão SD, terminal USB ou terminal para ligar o cabo AV, consulte as instruções de funcionamento do equipamento usado.
- ≥ As cenas iFrame e MP4 não podem ser dobradas inserindo cartões SD ou ligando com o cabo USB. Para dobrar cenas iFrame e MP4, consulte a página [69.](#page-68-0)

**Pode dobrar usando um gravador de discos Blu-ray da Panasonic ou um gravador de DVD de alta definição compatível (AVCHD).**

- ≥ **Dependendo dos gravadores ou do média para onde vai ser copiado, poderá não ser capaz de copiar em qualidade de imagem de alta definição (AVCHD). Para mais detalhes, consulte as instruções de funcionamento do seu gravador.**
- ≥ **Tenha em conta que o equipamento descrito pode não estar disponível em certos países e regiões.**

# **Dobragem com a qualidade de imagem de alta definição**

VIDEO | PHOTO

# <span id="page-66-0"></span>∫ **Dobrar usando equipamento com uma ranhura para cartão SD**

Pode dobrar inserindo directamente um cartão SD.

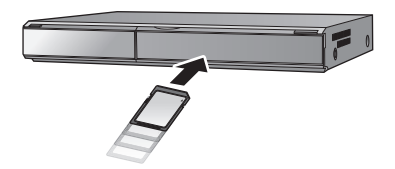

# <span id="page-66-1"></span>■ Dobrar usando equipamento com um terminal USB

Pode dobrar ligando um cabo USB.

- ≥ Quando o cabo USB for ligado a outro equipamento, o adaptador AC não pode ser usado. Certifique-se de que a bateria tem carga suficiente.
- ≥ **Ligue a unidade.**

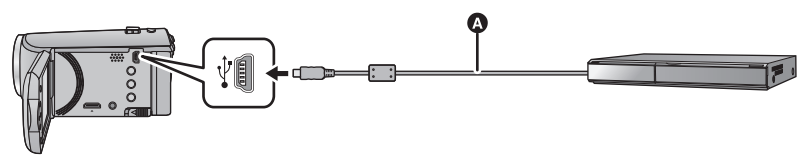

A Cabo USB (fornecido)

≥ Introduza as fichas até onde estas entrarem.

- <span id="page-66-2"></span>*1* **Ligue a unidade a um gravador de discos Blu-ray ou um gravador de DVD compatível de alta definição (AVCHD).**
- ≥ Quando usar a bateria, o monitor LCD desliga-se passados cerca de 5 segundos. Prima o botão do cursor para ligar o monitor LCD.

#### **Acerca da indicação do ecrã da unidade**

- Quando a unidade está a aceder ao cartão SD, o ícone de acesso ao cartão (  $\leftarrow$  ) aparece no ecrã da unidade, ou a luz de acesso acende.
- ≥ Tenha cuidado para não desligar o cabo USB, o adaptador AC ou a bateria enquanto a unidade está a aceder ao média. Isso pode dar origem à perda de conteúdo gravado.

# <span id="page-67-0"></span>*2* **Dobrar através de operações num gravador de discos Blu-ray ou um gravador de DVD compatível de alta definição (AVCHD).**

- ≥ Não utilize outros cabos USB para além daquele fornecido. (Não garantimos o funcionamento com quaisquer outros cabos USB.)
- ≥ Quando esta unidade estiver ligada a um gravador de discos Blu-ray da Panasonic ou um gravador de DVD com um cabo USB, enquanto a unidade está ligada, também é fornecida energia do equipamento ligado a esta unidade.
- ≥ Para obter mais detalhes acerca da dobragem e métodos de reprodução, leia as instruções de funcionamento do gravador de discos Blu-ray no gravador de DVD.
- ≥ Quando ligar a unidade a um gravador de discos Blu-ray, poderá aparecer um ecrã de operações de dobragem na televisão ligada ao gravador de discos Blu-ray. Neste caso, efectue também as operações dos passos [1](#page-66-2) a [2](#page-67-0).
- ≥ Não pode alterar o modo da unidade nem desligar a unidade enquanto esta estiver ligada a um gravador de discos Blu-ray ou gravador de DVD. Desligue o cabo USB antes de efectuar qualquer uma destas operações.
- ≥ Se a bateria ficar descarregada durante a dobragem, aparece uma mensagem. Utilize o gravador de discos Blu-ray para suspender a dobragem.

# <span id="page-68-0"></span>**Dobrar com qualidade de imagem padrão**

#### $\nabla$  video

<span id="page-68-1"></span>■ Dobrar usando equipamento sem ranhura para cartão SD nem **terminal USB, ou usando um dispositivo de vídeo**

Pode dobrar ligando um cabo AV.

- ≥ **As imagens são dobradas com a qualidade padrão.**
- ≥ Utilize o adaptador AC para deixar de ter preocupações em relação a baterias fracas.

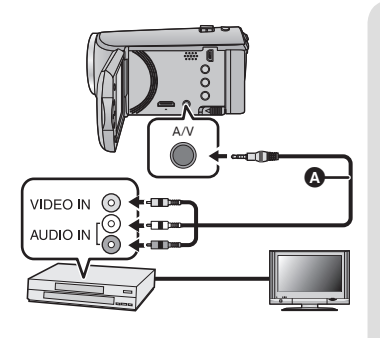

# **Mude a entrada de vídeo no aparelho de vídeo e na televisão onde esta unidade está ligada.**

- ≥ A definição do canal difere, dependendo do terminal ao qual está ligada a unidade.
- ≥ Para mais detalhes, consulte as instruções de funcionamento do aparelho de vídeo.
- ≥ Introduza as fichas até onde estas entrarem.
- **A** Cabo AV (fornecido ou disponível comercialmente)\*
- Use o cabo AV que vem com esta unidade, se fornecido. Verifique os acessórios nas instruções básicas de funcionamento.
- Passe o modo para **▶**.
- *1* **Ligue esta unidade a um dispositivo de vídeo e inicie a reprodução nesta unidade.**

# *2* **Comece a gravar no aparelho a que se ligou.**

- ≥ Para parar a gravação (dobragem), pare a reprodução nesta unidade após parar a reprodução no gravador.
- ≥ Se a apresentação e a função da data e da hora forem desnecessárias, cancele-as antes de fazer a dobragem.  $(\rightarrow 27, 62)$  $(\rightarrow 27, 62)$  $(\rightarrow 27, 62)$  $(\rightarrow 27, 62)$
- $\bullet$  Desligue o ícone da operação premindo o botão ENTER quando estiver a dobrar (→ [24](#page-23-1)).

Se as imagens dobradas forem reproduzidas numa televisão de ecrã panorâmico, as imagens podem ser esticadas na vertical.

Nesse caso, consulte as instruções de funcionamento do aparelho a que se está a ligar ou leia as instruções de funcionamento da televisão de ecrã panorâmico e defina o formato para 16:9.

# **Usar o cartão Eye-Fi™**

Com um cartão Eye-Fi (disponível comercialmente), pode gravar filmes e imagens paradas no cartão e guardá-los num PC ou carregá-los para um website de partilha de ficheiros, através de uma rede sem fios.

- ≥ Não é garantido que as funções do cartão Eye-Fi (incluindo a transmissão sem fios) funcionem neste produto. No caso de um mau funcionamento do cartão, contacte o fabricante do cartão.
- ≥ Para usar a característica de transferência Eye-Fi, precisa de um ambiente LAN sem fios de banda larga.
- ≥ Para usar o cartão Eye-Fi, precisa da permissão do governo nacional ou regional. Não use se não tiver obtido permissão. Se não tiver a certeza se pode proceder à utilização, verifique com o fabricante do cartão.
- ≥ Para evitar a intercepção de comunicações, má utilização, roubo de identidade, etc., recomendamos fortemente que configure as definições de segurança adequadas (definições de encriptação). Para mais detalhes, consulte os manuais do seu cartão Eye-Fi e ponto de acesso.
- ≥ **Instalar o software fornecido com o cartão Eye-Fi no seu PC e configurar as definições Eye-Fi. (Para os métodos de definição, etc., leia as instruções de funcionamento do cartão ou consulte o fabricante do cartão)**
- ≥ **Inserir um cartão Eye-Fi (disponível comercialmente) na unidade.**

## **Escolha o menu.**

# $\overline{\mathbb{M}}$  : [SETUP]  $\rightarrow$  [Eye-Fi TRANSFER]  $\rightarrow$  [ON]

- ≥ Quando [Eye-Fi TRANSFER] for definido para [ON], os ficheiros transferíveis serão transferidos automaticamente.
- ≥ Para cancelar a transferência de um ficheiro, desligue a unidade ou defina [Eye-Fi TRANSFER] para [OFF].
- ≥ A definição na altura da compra é [OFF]. Sempre que o cartão Eye-Fi for retirado da unidade, esta definição passa para [OFF].
- ≥ Transferências Eye-Fi não se encontram disponíveis durante a gravação de filmes.
- ≥ Pode verificar o estado da transferência do ficheiro no ecrã das miniaturas.

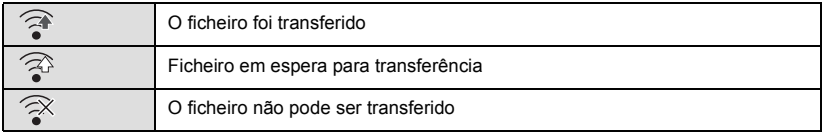

**VIDEO** PHOTO

# ■ Usar o modo directo Eye-Fi

Os ficheiros podem ser transferidos directamente do cartão Eye-Fi para um Smartphone ou tablet sem passar pelo ponto de acesso, quando efectuar as definições necessárias num PC com antecedência.

- ≥ **Instale o software fornecido com o cartão Eye-Fi no seu PC e configure as definições do modo directo Eye-Fi.**
- ≥ **Inserir um cartão Eye-Fi (disponível comercialmente) na unidade Escolha o menu.**

# $\stackrel{\text{MENU}}{\cong}$ : [SETUP]  $\rightarrow$  [Eye-Fi DIRECT]

- ≥ Este modo só é apresentado quando [Eye-Fi TRANSFER] estiver definido para [ON].
- O modo é cancelado nos seguintes passos.
	- Quando a alimentação é desligada
	- $-$  Se iniciar a gravação de um filme

Para além dos passos apresentados em cima, o modo também pode ser cancelado pelo cartão Eye-Fi.

≥ Quando ligado através do modo directo Eye-Fi, [ECONOMY (BATT)]/[ECONOMY (AC)] são desactivados.

# ∫ **Seleccionar ficheiros a transferir**

Se efectuar as definições necessárias no seu PC, pode transferir apenas os ficheiros seleccionados. Para os métodos de definição, etc., por favor, leia as instruções de funcionamento do cartão ou consulte o fabricante do cartão.

- ≥ **Instale o software fornecido com o cartão Eye-Fi no seu PC e configure as definições de transferência da selecção.**
- ≥ **Inserir um cartão Eye-Fi (disponível comercialmente) na unidade.**
- Defina o interruptor do modo para **Depacha en interval de selecção do modo de** reprodução e defina o vídeo/imagem parada para [iFrame], [MP4] ou [PICTURE] (→ [24](#page-23-2))

# **Escolha o menu.**

# **MENU** : [VIDEO SETUP] ou [PHOTO SETUP] → [TRANSFER/PROTECT]

- O método de definição é o mesmo que para as definições de [SCENE PROTECT]. (→ [60](#page-59-0))
- ≥ Se a definição de transferência seleccionada não estiver configurada no computador, [SCENE PROTECT] é apresentado e a definição de transferência seleccionada não pode ser configurada.
- ≥ Quando o interruptor de protecção contra escrita no cartão Eye-Fi estiver em LOCK, [SCENE PROTECT] é apresentado e a definição de transferência seleccionada é desactivada. Desbloqueie o interruptor de protecção contra escrita.
- ≥ A definição de protecção também se aplica a ficheiros em que tenha escolhido [TRANSFER/ PROTECT]. Para apagar um ficheiro, primeiro cancele [TRANSFER/PROTECT] e depois efectue a operação.
- ≥ As cenas AVCHD não podem ser usadas como definição de transferência seleccionada.
- ≥ O menu Eye-Fi aparece apenas quando usar um cartão Eye-Fi.
- ≥ Não é garantido que a característica de transferência de Eye-Fi continue a funcionar no futuro, devido a alterações nas especificações do cartão, etc.
- ≥ Actualize o firmware do cartão Eye-Fi para o mais actualizado, usando o software fornecido com o cartão Eye-Fi antes da utilização.
- ≥ Quando a função de memória sem fim do cartão Eye-Fi for definida para ligada, os ficheiros transferidos do cartão podem ser apagados automaticamente.
- ≥ O cartão Eye-Fi pode aquecer devido à transferência dos ficheiros. Tenha em conta que a utilização de um cartão Eye-Fi acelera o desgaste da bateria, por isso, recomendamos que use o cartão no modo de reprodução.
- ≥ A definição de Eye-Fi pode ser confirmada enquanto faz uma pausa na gravação.

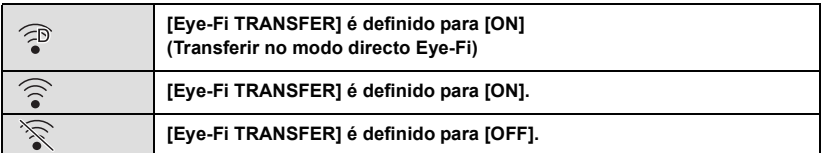

- ≥ Se o cartão Eye-Fi for retirado e reinserido na unidade, volte a definir as funções relacionadas com Eye-Fi a partir do menu.
- ≥ Quando usar o cartão Eye-Fi, certifique-se de que desbloqueia o interruptor de protecção contra escrita.  $($   $\rightarrow$  [13\)](#page-12-0)
- ≥ Antes de apagar os ficheiros, confirme que eles foram transferidos para o seu PC e carregados no website de partilha.
- ≥ Não use o cartão Eye-Fi em locais onde seja proibido o uso de aparelhos wireless, como dentro de um avião, etc.
- ≥ Dependendo das condições da rede, a transferência pode levar algum tempo. Além disso, se as condições da rede se deteriorarem, a transferência pode ser suspensa.
- ≥ Ficheiros com mais de 2 GB não podem ser transferidos. Esses ficheiros têm de ser primeiro divididos para reduzir o tamanho do ficheiro.  $($   $\rightarrow$  [58\)](#page-57-2)
### <span id="page-72-0"></span>Com um PC

# **O que pode fazer com um PC**

# **HD Writer LE 3.0**

Pode copiar o filme/imagem parada para o HDD do PC ou para média como discos Blu-ray, DVDs ou cartões SD, usando HD Writer LE 3.0.

Verifique o website em baixo para descarregar/instalar o software.

≥ O software está disponível para ser descarregado até ao final de Março de 2018.

http://panasonic.jp/support/global/cs/soft/download/f\_le30.html

≥ Consulte as instruções de funcionamento do HD Writer LE 3.0 (ficheiro em PDF) para obter mais detalhes acerca da utilização.  $($   $\rightarrow$  [84](#page-83-0))

## ∫ **Smart wizard**

O ecrã Smart wizard é apresentado automaticamente quando ligar esta unidade a um PC com o HD Writer LE 3.0 instalado.  $(481)$  $(481)$ 

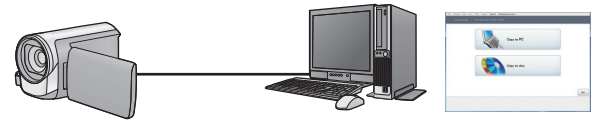

### **Copiar para o PC:**

Pode copiar o filme/imagem parada para o HDD de PCs.

### **Copiar para o disco:**

Pode copiar para o disco em qualidade de imagem de alta definição.

≥ Seleccione a função que deseja usar e siga as instruções que aparecem no ecrã, para uma cópia fácil.

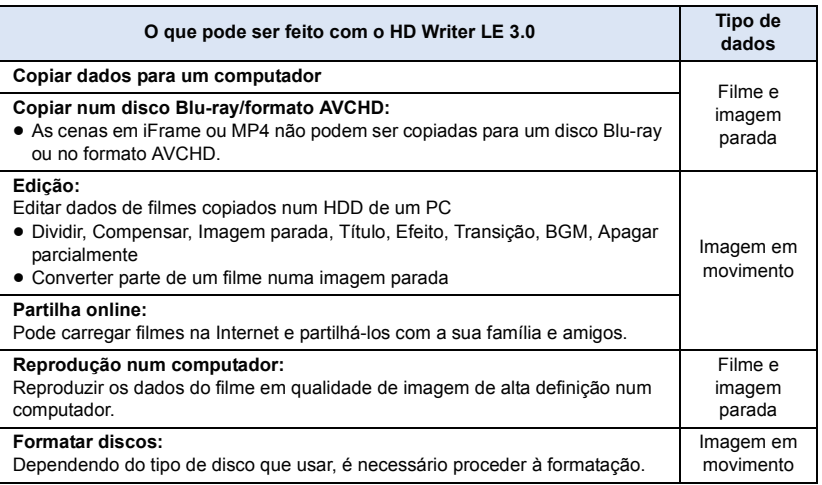

- ≥ Pode reproduzir num PC usando um visualizador de imagens em conformidade com o Windows ou um software de imagem disponível comercialmente, e copiar imagens para um PC usando o Windows Explorer.
- ≥ Consulte a página [85](#page-84-0) para obter mais detalhes sobre como usar um Mac.

### **Nota importante**

- ≥ **Quando usar um Cartão de Memória SDXC, consulte o seguinte website de apoio. http://panasonic.net/avc/sdcard/information/SDXC.html**
- ≥ **Não insira um disco gravado no formato AVCHD com o HD Writer LE 3.0 num aparelho que não suporte o formato AVCHD. Nalguns casos, o disco pode ficar preso dentro do aparelho.**
- ≥ **Quando inserir um disco que contenha filmes gravados noutros aparelhos, pode aparecer-lhe uma mensagem a informar que tem de formatar o disco. Não formate o disco, pois os dados apagados não podem ser recuperados mais tarde.**
- ≥ **Os dados não podem ser passados de um PC para a unidade.**
- ≥ **Os filmes que tenham sido gravados noutro aparelho não podem ser escritos no HD Writer LE 3.0.**
- ≥ Quando são escritos dados de filmes para e do cartão SD, o funcionamento correcto da unidade não pode ser garantido se usar um software para além do HD Writer LE 3.0.
- ≥ Não inicie o HD Writer LE 3.0 e outro software em simultâneo.

# **Antes de instalar HD Writer LE 3.0**

A sua instalação ou uso do Software indicado em baixo exige a sua completa aceitação dos termos deste Acordo. Se não aceitar os termos deste Acordo, não instale nem use o Software.

# **Acordo de licença do utilizador final**

É concedida a si ("Licenciado") uma licença para o Software definida neste Acordo de Licença de utilizador final ("Acordo") sob a condição de que concorde com os termos e condições deste Acordo.

Os seguintes termos contêm representações de material relativas às desresponsabilizações da Panasonic Corporation. Certifique-se de que lê por completo, compreende e confirma os seguintes termos.

### Artigo 1 Licenca

É concedido ao Licenciado o direito de usar o Software (o "Software" significa o software e outra informação, como manuais descarregados pelo Licenciado através do website Panasonic), mas todos os direitos aplicáveis a patentes, direitos de autor, marcas registadas e segredos comerciais incluídos no Software não serão transferidos para o Licenciado.

Artigo 2 Utilização por terceiros O Licenciado não poderá usar, copiar, modificar, transferir, alugar ou emprestar, ou permitir que quaisquer terceiros, quer gratuitamente ou não, utilizem, copiem ou alterem o software, excepto se tal for expressamente permitido neste Acordo.

Artigo 3 Restrições na cópia do Software O Licenciado pode fazer uma única cópia do Software em todo ou em parte apenas com o fim de obter uma cópia de reserva.

### Artigo 4 Computador

O Licenciado pode usar o Software apenas num computador. Não o pode usar em mais do que um computador. Além disso, o Licenciado não pode usar o Software para serviços comerciais de alojamento de software.

Artigo 5 Engenharia inversa, descompilação ou decomposição

O Licenciado não pode inverter, descompilar ou decompor o Software, excepto no âmbito de um deles ser permitido de acordo com as leis ou regulamentos do país onde o Licenciado reside. A Panasonic, ou os seus distribuidores não se responsabilizam por quaisquer defeitos no Software ou danos para o Licenciado causados por engenharia inversa, descompilação ou decomposição do Software.

### Artigo 6 Indemnização

O Software é fornecido "TAL E QUAL" sem qualquer tipo de garantia, seja implícita ou explicita, incluindo, mas não limitada a garantias de não infracção, mercantibilidade e/ ou aptidão para um fim particular. Para além disso, a Panasonic não garante que o funcionamento do Software seja ininterrupto ou sem erros. A Panasonic ou qualquer um dos seus distribuidores não se responsabilizam por quaisquer danos sofridos pelo Licenciado devido à utilização do Software por parte do Licenciado.

### Artigo 7 Controlo de exportação

O Licenciado concorda em não exportar ou reexportar para nenhum país o Software sob qualquer forma sem as adequadas licenças de exportação sujeitas aos regulamentos do país onde reside o Licenciado, se tal for necessário.

### Artigo 8 Rescisão da licença

O direito abaixo garantido ao Licenciado é automaticamente rescindido se o Licenciado violar qualquer um dos termos e condições deste Acordo. Nesse caso, o Licenciado tem de destruir o Software e qualquer documentação relacionada, juntamente com todas as cópias desta, ao encargo do Licenciado.

Artigo 9 Relativamente ao MICROSOFT SQL SERVER COMPACT 3.5 produzido pela Microsoft Corporation (1) O Licenciado usará o MICROSOFT SQL SERVER COMPACT 3.5 apenas quando incluído no Software e não usará o MICROSOFT SQL SERVER COMPACT 3.5 em qualquer outra configuração ou método. O Licenciado não publicará o MICROSOFT SQL SERVER COMPACT 3.5 nem trabalhará nas limitações técnicas do MICROSOFT SQL SERVER COMPACT 3.5.

(2) O Licenciado não usará, copiará, distribuirá, concederá nem manuseará de outro modo o Software, para além do raio de utilização atribuído no Artigo 9 (1), e não conduzirá operações, como engenharia inversa, descompilação, desmontagem, etc. do MICROSOFT SQL SERVER COMPACT 3.5.

(3) Todos os direitos, incluindo direitos de autor, direitos patenteados, etc., relacionados com o MICROSOFT SQL SERVER COMPACT 3.5 pertencem à Microsoft Corporation. O Licenciado não reivindicará quaisquer direitos relacionados com o MICROSOFT SQL SERVER COMPACT 3.5.

# <span id="page-76-0"></span>**Ambiente operativo**

- ≥ Ainda que os requisitos do sistema mencionados nestas instruções de funcionamento sejam satisfeitos, alguns computadores não podem ser usados.
- ≥ É necessário um gravador de Blu-ray/DVD compatível e média para gravar para um Blu-ray/DVD.
- ≥ Não garantimos o funcionamento nos seguintes casos:
	- Quando 2 ou mais dispositivos USB estiverem ligados a um computador, ou quando os dispositivos forem ligados através de hubs USB ou usando cabos de extensão.
	- Funcionamento num sistema operativo actualizado.
	- Funcionamento num sistema operativo diferente do pré-instalado.
- ≥ Este software não é compatível com o Microsoft Windows 3.1, Windows 95, Windows 98, Windows 98SE, Windows Me, Windows NT, Windows 2000 e Windows XP.

# ■ Ambiente operativo para HD Writer LE 3.0

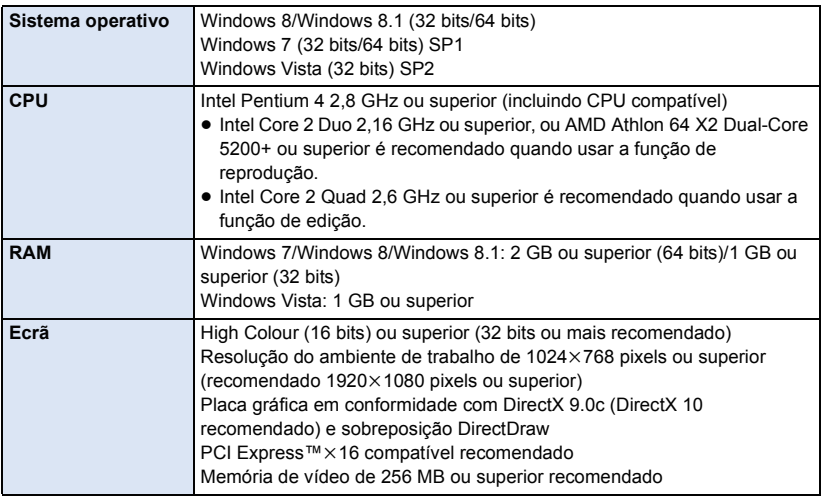

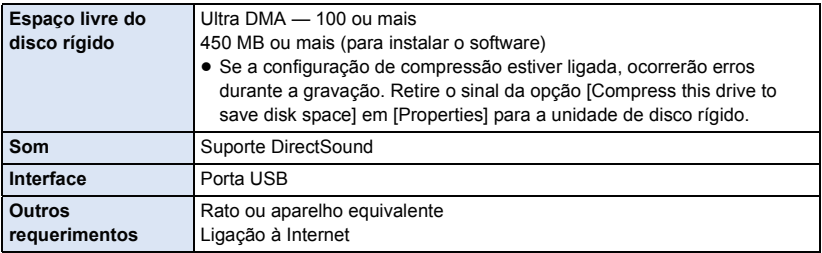

- Este software é apenas para o Windows.
- ≥ A entrada não é suportada noutros idiomas, para além de inglês, alemão, francês, chinês simplificado e russo.
- ≥ O funcionamento não é garantido em todas as unidades de disco de Blu-ray/DVD.
- ≥ O funcionamento não é garantido no Windows Vista Enterprise, Windows 7 Enterprise, Windows 8 Enterprise, Windows 8.1 Enterprise ou Windows RT.
- ≥ Só funciona como aplicação de computador com Windows 8/Windows 8.1.
- ≥ Este software não é compatível com um ambiente de arranques múltiplos.
- Este software não é compatível com um ambiente de multi-monitor.
- ≥ Se usar o Windows Vista/Windows 7/Windows 8/Windows 8.1, os utilizadores de uma conta administrativa e os utilizadores de uma conta padrão podem usar este software. (Um utilizador de uma conta administrativa deverá instalar e desinstalar este software.)

# ∫ **Para usar o HD Writer LE 3.0**

Precisa de um bom PC, dependendo das funções a serem usadas. Este pode não reproduzir nem funcionar correctamente, dependendo do ambiente do PC utilizado. Consulte o ambiente operativo e as notas.

- ≥ O funcionamento durante a reprodução pode ficar lento, caso o CPU ou a memória não preencham os requisitos do ambiente operativo.
- ≥ Use sempre o controlador mais actual para o cartão de vídeo.
- ≥ Certifique-se sempre de que existe capacidade suficiente no HDD no PC. Este pode ficar inoperacional, ou o funcionamento pode parar de repente se a capacidade diminuir.

## ∫ **Ambiente operativo para a função de leitura do cartão (armazenamento em massa)**

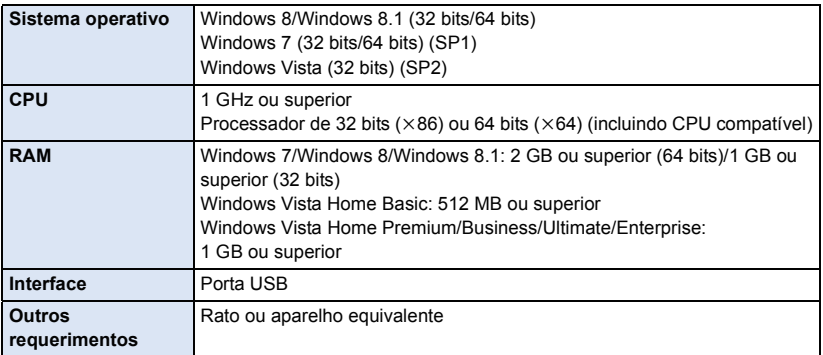

≥ O equipamento USB funciona com o controlador instalado como padrão no sistema operativo.

### [Com um PC](#page-72-0)

# **Instalação**

Quando instalar o software, registe-se no seu computador como Administrador ou com um nome de utilizador que tenha um nível equivalente de autorização. (Se não tiver autorização para tal, consulte o seu gestor.)

- ≥ Antes de iniciar a instalação, feche quaisquer outras aplicações de software que estejam a ser executadas.
- ≥ Não execute nenhuma outra operação no seu computador enquanto o software estiver a ser instalado.
- ≥ A explicação das operações baseia-se no Windows 7.

# ∫ **Instalação do HD Writer LE 3.0**

Verifique o website em baixo para descarregar/instalar o software. ≥ O software está disponível para ser descarregado até ao final de Março de 2018. http://panasonic.jp/support/global/cs/soft/download/f\_le30.html

# ∫ **Desinstalar o HD Writer LE 3.0**

Siga os passos abaixo para desinstalar quaisquer aplicações de software de que não necessite mais.

- **1 Seleccione [Start]**  $\rightarrow$  [Control Panel]  $\rightarrow$  [Uninstall a program].
- **2 Seleccione [HD Writer LE 3.0] e clique [Uninstall].**
- Continue com a desinstalação seguindo as instruções no ecrã.
- ≥ Depois de desinstalar o software, assegure-se de que reinicia o computador.

# **Ligar ao PC**

≥ Ligue esta unidade ao PC após ter instalado as aplicações de software.

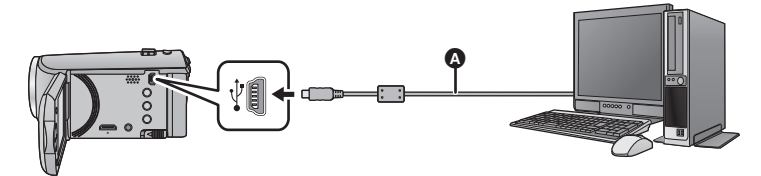

- A Cabo USB (fornecido)
- ≥ Introduza as fichas até onde estas entrarem.
- ≥ Quando o cabo USB for ligado a outro equipamento, o adaptador AC não pode ser usado. Certifique-se de que a bateria tem carga suficiente.
- ≥ **Ligue a unidade.**

### <span id="page-80-0"></span>**Ligue esta unidade a um computador.**

- ≥ O ecrã Smart wizard é apresentado automaticamente quando HD Writer LE 3.0 é instalado.
- ≥ Esta unidade é reconhecida automaticamente como uma unidade de disco externa do PC.  $\left(\rightarrow 83\right)$
- ≥ Quando usar a bateria, o monitor LCD desliga-se passados cerca de 5 segundos. Prima o botão do cursor para ligar o monitor LCD.
- ≥ Não utilize outros cabos USB para além daquele fornecido. (Não garantimos o funcionamento com quaisquer outros cabos USB.)
- ≥ Quando esta unidade estiver ligada a um PC usando um cabo USB enquanto a unidade estiver ligada, a energia também é fornecida do PC a esta unidade.
- ≥ Quando efectuar a leitura/escrita entre um PC e um cartão SD, tenha cuidado, porque algumas ranhuras para cartões SD nos PCs e nalguns leitores de cartões SD não são compatíveis com o cartão de memória SDHC nem com o cartão de memória SDXC.
- Quando usar um Cartão de Memória SDXC, consulte o seguinte website de apoio. **http://panasonic.net/avc/sdcard/information/SDXC.html**

# ∫ **Para desligar em segurança o cabo USB**

### Seleccione o ícone **na barra de tarefas apresentada no PC** e depois clique na **apresentação no ecrã que lhe permite ejectar [HC-V160].**

≥ Dependendo das definições do seu computador, este ícone poderá não ser apresentado.

### **Acerca da indicação do ecrã da unidade**

- <span id="page-81-0"></span>≥ Não desligue o cabo USB, a bateria enquanto a luz de acesso estiver ligada ou o ícone de acesso ao cartão (  $\leftarrow$  ) aparecer no ecrã da unidade.
- ≥ Se o ecrã não mudar quando a unidade for utilizada enquanto estiver ligada ao PC, desligue a bateria, espere cerca de 1 minuto, volte a ligar a bateria, espere novamente cerca de 1 minuto e volte a ligar a unidade. (Os dados podem ser destruídos quando efectuar a operação indicada em cima enquanto acede ao cartão SD)

# <span id="page-82-0"></span>**Acerca da apresentação no computador**

Quando a unidade estiver ligada a um computador, é reconhecida como uma unidade de disco externa.

- 
- Disco amovível (Exemplo: CAM\_SD (F:) ) é apresentado em [Computer].

Recomendamos a utilização do HD Writer LE 3.0 para copiar dados de filmes. Se usar o Windows Explorer ou outros programas no computador para copiar, mover ou alterar o nome dos ficheiros e pastas gravados com esta unidade fará com que não os possa usar com o HD Writer LE 3.0.

É impossível escrever dados no cartão SD na unidade a partir de um PC.

### **Exemplo de estrutura da pasta de um cartão SD:**

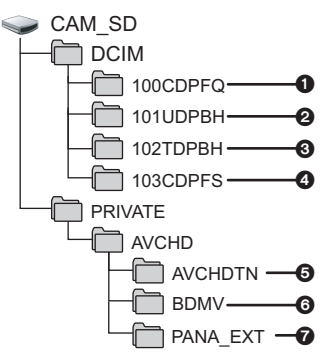

Os dados seguintes serão gravados.

- 1 **Até 999 imagens paradas no formato JPEG. ([S1000001.JPG] etc.)**
- 2 **Os ficheiros de filmes com o formato iFrame ([S1000001.MP4] etc.)**
- 3 **Os ficheiros de filmes com o formato MP4 ([S1000001.MP4], etc.)**
- 4 **Imagens paradas no formato JPEG criadas a partir de filmes**
- 5 **Miniaturas de filmes**
- 6 **Os ficheiros de filmes com o formato AVCHD ([00000.MTS] etc.)**
- 7 **Para gestão**

# ∫ **Copiar imagens paradas gravadas no cartão SD para um computador**

**Função de leitura do cartão (armazenamento em massa)** As imagens paradas gravadas com esta unidade podem ser copiadas para o PC com o Explorer ou outros programas.

- **1 Clique duas vezes na pasta que contém as imagens paradas. ([DCIM]** # **[100CDPFQ] etc.)**
- **2 Arraste e liberte as imagens paradas na pasta de destino (no HDD do computador).**
- ≥ Não edite nem apague os ficheiros no cartão SD nem pastas no PC. Se o fizer, pode tornar o cartão SD inutilizável nesta unidade.
- Quando forem gravados dados não suportados por esta unidade num computador, a unidade não os reconhecerá.
- Use sempre esta unidade para formatar os cartões SD.

# <span id="page-83-0"></span>**Início HD Writer LE 3.0**

≥ Para usar o software, aceda como administrador ou com um nome de utilizador para uma conta padrão (apenas para Windows Vista/Windows 7/Windows 8/Windows 8.1). O software não pode ser usado com o nome de utilizador de uma conta de convidado.

### (No PC)

Seleccione [Start] → [All Programs] → [Panasonic] → [HD Writer LE 3.0] → **[HD Writer LE 3.0].**

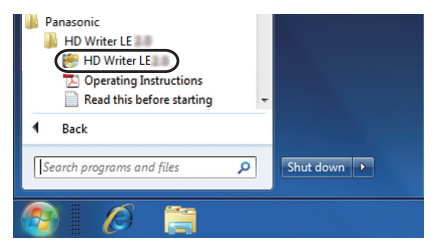

≥ Para detalhes sobre como usar as aplicações de software, leia as instruções de funcionamento do software em PDF.

# **Leitura das instruções de utilização das aplicações de software**

≥ Terá de ter o Adobe Acrobat Reader 5.0 ou o Adobe Reader 7.0, ou uma versão mais actualizada para ler as instruções de funcionamento em PDF.

**Seleccione [Start] → [All Programs] → [Panasonic] → [HD Writer LE 3.0] → [Operating Instructions].**

#### [Com um PC](#page-72-0)

# <span id="page-84-0"></span>**Se usar o Mac (armazenamento em massa)**

- ≥ HD Writer LE 3.0 não se encontra disponível para Mac.
- ≥ iMovie e Final Cut Pro X suportado. Para mais detalhes acerca de iMovie e Final Cut Pro X, contacte a Apple Inc.

### ∫ **Ambiente operativo**

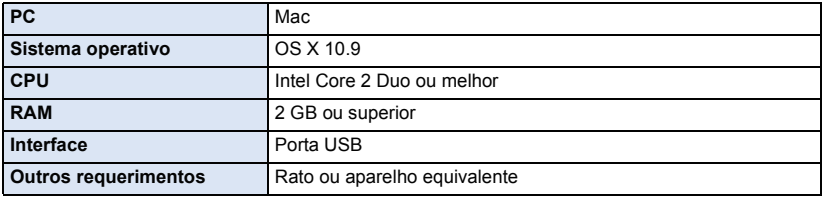

- ≥ Ainda que os requisitos do sistema mencionados nestas instruções de funcionamento sejam satisfeitos, alguns computadores não podem ser usados.
- ≥ O equipamento USB funciona com o controlador instalado como padrão no sistema operativo.
- ≥ HD Writer LE 3.0 está disponível apenas para Windows.

### ∫ **Copiar imagens paradas para um Mac**

- *1* **Ligue esta unidade a um Mac com o cabo USB fornecido.**
- ≥ Esta unidade é reconhecida automaticamente como uma unidade de disco externa do Mac.
- ≥ Quando usar a bateria, o monitor LCD desliga-se passados cerca de 5 segundos. Prima o botão do cursor para ligar o monitor LCD.

## *2* **Clique duas vezes em [CAM\_SD] existente no ambiente de trabalho.**

- ≥ Os ficheiros são guardados na pasta [100CDPFQ], etc., na pasta [DCIM].
- *3* **Através do sistema de arrasto, mova as imagens desejadas, ou a pasta onde se encontram as imagens, para uma pasta diferente no Mac.**

### ∫ **Para desligar em segurança o cabo USB**

Arraste o ícone do disco [CAM\_SD] para [Trash]. De seguida, desligue o cabo de ligação USB.

≥ Não utilize outros cabos USB para além daquele fornecido. (Não garantimos o funcionamento com quaisquer outros cabos USB.)

# <span id="page-85-0"></span>**Indicações**

# ∫ **Indicações de gravação**

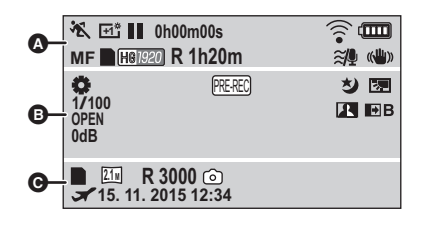

**Q** 

# $f$ <sup>/</sup> $\bar{p}$ <sup>/</sup> $\bar{p}$ <sup>/</sup> $\bar{p}$ <sup>/</sup> $\bar{p}$ <sup>/</sup>

Modo automático inteligente  $(422)$  $(422)$ 

Modo manual  $($   $\rightarrow$  [47](#page-46-0)) **MNL**

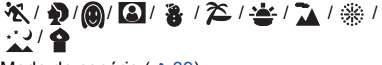

Modo de cenário  $($   $\rightarrow$  [39](#page-38-0))

/// **MINI 8mm SILN INTV**

Modo de Controlo Criativo  $(4.42)$  $(4.42)$ 

/ / **+2 +1 -1**

LCD ligado  $($   $\rightarrow$  [31\)](#page-30-0)

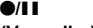

**(Vermelho)**

; **(Verde)** Pausa na gravação

Gravação

**0h00m00s** Tempo de gravação decorrido  $($  [19\)](#page-18-0)

("h" é uma abreviatura para hora, "m" para minutos e "s" para segundos.)

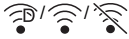

Configuração de Eye-Fi (→ [70\)](#page-69-0)

**doording** 

Energia restante da bateria  $($  [12\)](#page-11-0)

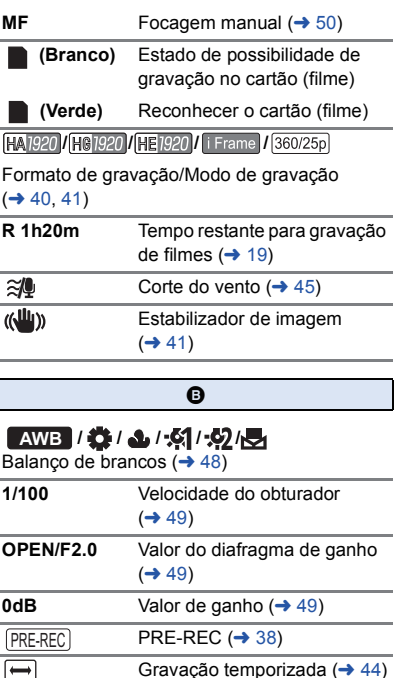

划 Função de visão nocturna colorida  $(\rightarrow$  [38\)](#page-37-1)

- Controlo inteligente do  $\overline{\mathbf{R}}$ contraste  $($   $\rightarrow$  [38\)](#page-37-2)
- Compensação da luz de fundo 医  $($   $\rightarrow$  [37](#page-36-0))
- **/ / W** / **A** B Desvanecer (Branco), Desvanecer (Preto)  $($   $\rightarrow$  [37\)](#page-36-1)

 $\mathbf{Z}_0$ Ajuste da luminosidade (efeito miniatura/filme de 8mm/filme silencioso)  $(4, 42, 43, 44)$  $(4, 42, 43, 44)$  $(4, 42, 43, 44)$  $(4, 42, 43, 44)$  $(4, 42, 43, 44)$  $(4, 42, 43, 44)$ 

 $\blacksquare$ o Ajuste da vividez (efeito miniatura)  $(442)$  $(442)$  $(442)$ 

> Ajuste do equilíbrio da cor (filme de 8mm)  $(4.43)$  $(4.43)$

**TE** 

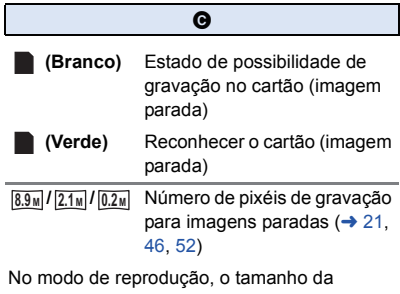

imagem não é apresentado para imagens paradas gravadas com outros produtos que tenham tamanhos de imagem diferentes dos tamanhos apresentados acima.

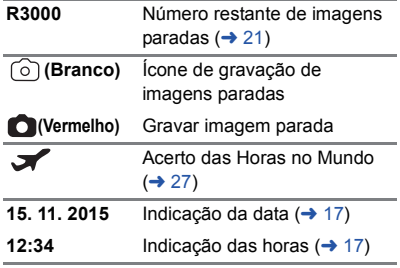

# ∫ **Indicação de reprodução**

### 1**/**;**/**5**/**6**///**7**/**8**/**D**/**E**/**;1**/**2;

Apresentação durante a reprodução ( $\rightarrow$  [24](#page-23-0), [51\)](#page-50-0)

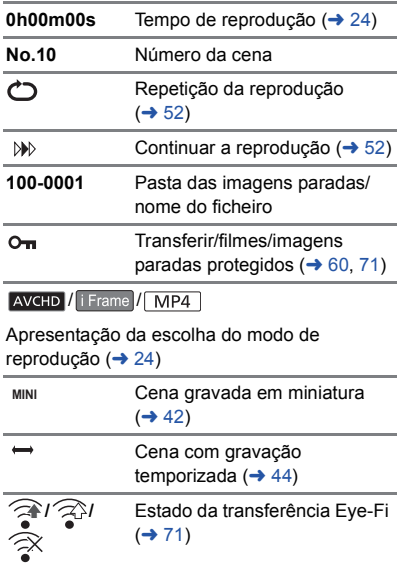

# ∫ **Indicação de ligação a outros aparelhos**

٠D Aceder ao cartão  $($   $\rightarrow$  [67](#page-66-0), [82\)](#page-81-0) ∫ **Indicações de confirmação** A bateria incorporada está fraca. **––**  (Apresentação (→ [17\)](#page-16-1) **da hora)** Aviso para se gravar a si mesmo  $\overline{\mathbf{v}}$  $($  [18\)](#page-17-0) O cartão SD não está inserido ou

não é compatível.

#### [Outros](#page-85-0)

# **Mensagens**

Mensagens importantes de confirmação/erro a serem indicadas no ecrã em texto.

### **CHECK CARD.**

Este cartão não é compatível ou não pode ser reconhecido pela unidade.

Se esta mensagem aparecer, mesmo que grave filmes e imagens paradas num cartão SD, o cartão pode ficar instável. Volte a inserir o cartão SD e desligue e volte a ligar a energia.

# **Acerca da recuperação**

Se for encontrada informação de gestão em falta, podem aparecer mensagens e é efectuada uma reparação. (A reparação pode levar algum tempo, dependendo do erro.)

- ≥ é apresentado quando é detectada informação de gestão anormal quando as cenas são apresentadas em miniatura.
- ≥ Utilize uma bateria com energia suficiente, ou o adaptador AC.
- ≥ Dependendo das condições dos dados, poderá não ser possível reparar completamente os dados.
- ≥ Se a recuperação falhar, não será possível reproduzir cenas gravadas antes da unidade ser desligada.
- ≥ Quando recuperar os dados gravados noutro aparelho, pode não ser possível reproduzir os dados nesta unidade, ou no outro aparelho.
- ≥ Se a recuperação falhar, desligue a energia da unidade, espere um bocado e volte a ligar. Se a recuperação falhar repetidamente, formate um média na unidade. Por favor, tenha em conta que, se um média for formatado, todos os dados gravados no média serão apagados.
- ≥ Se recuperar a informação acerca das miniaturas, a apresentação das miniaturas pode ficar mais lenta.

# **Resolução de problemas**

## ∫ **Não se trata de um mau funcionamento nos seguintes casos**

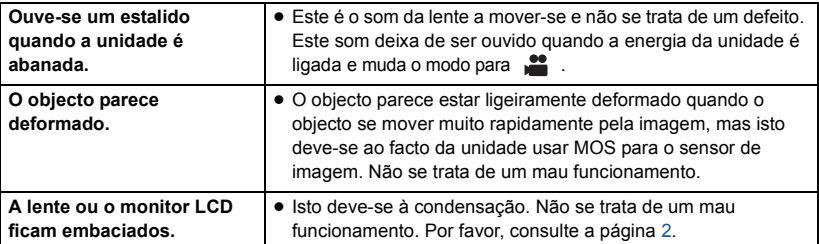

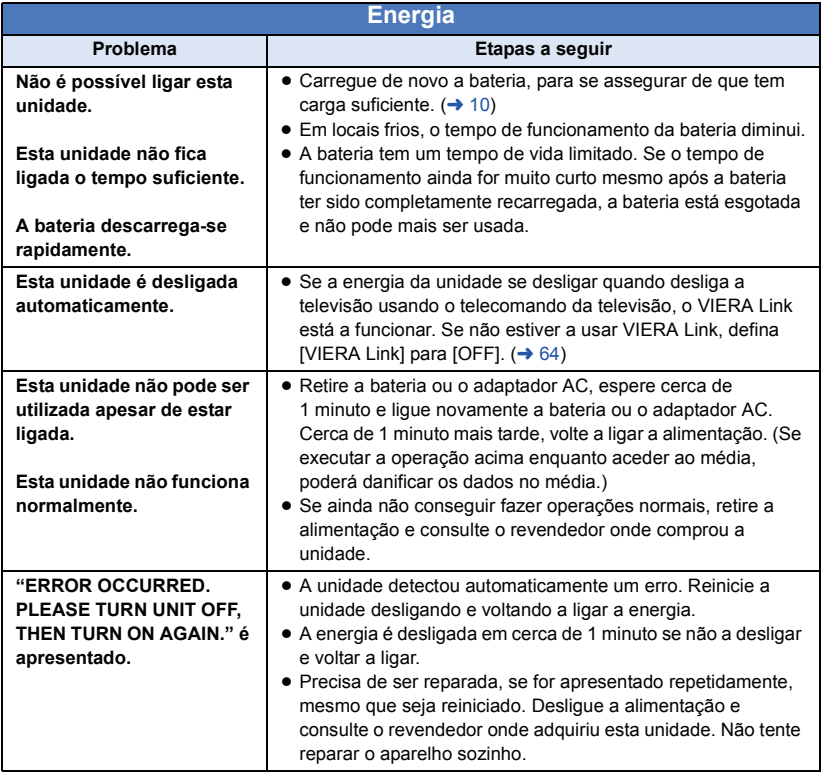

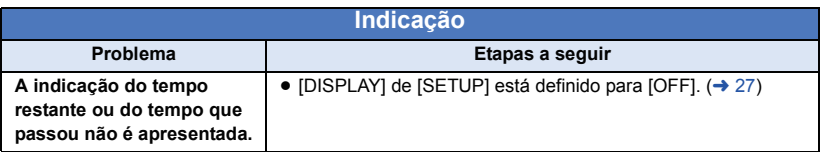

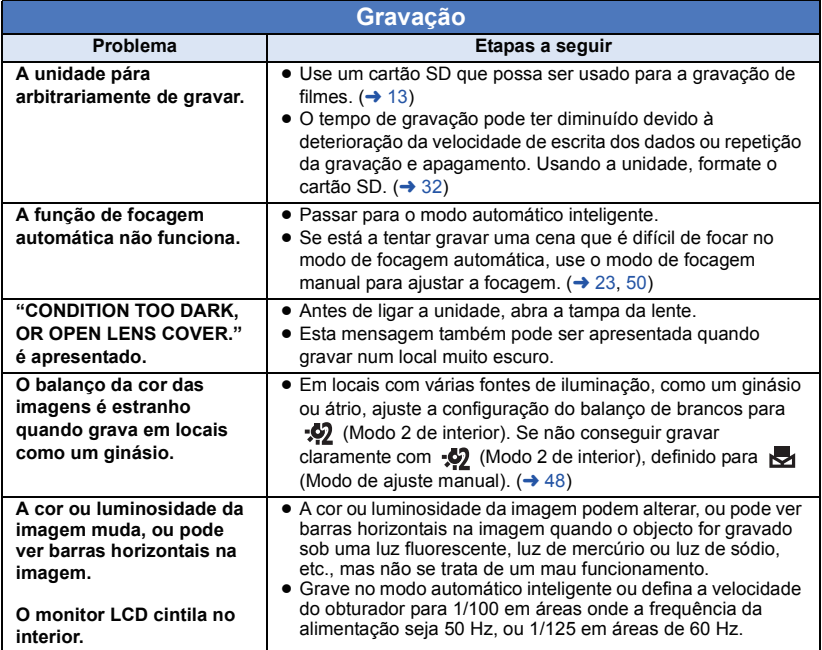

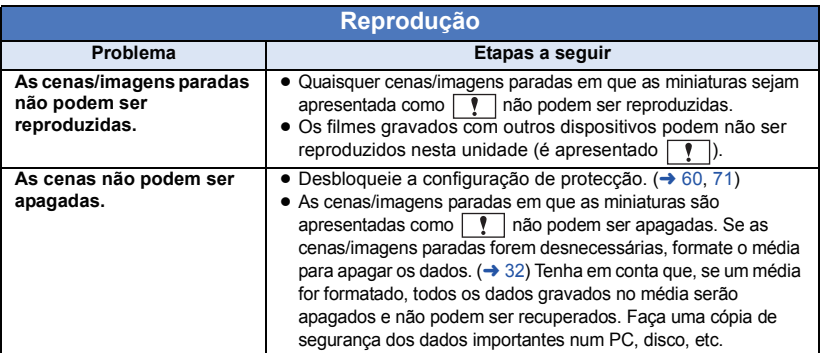

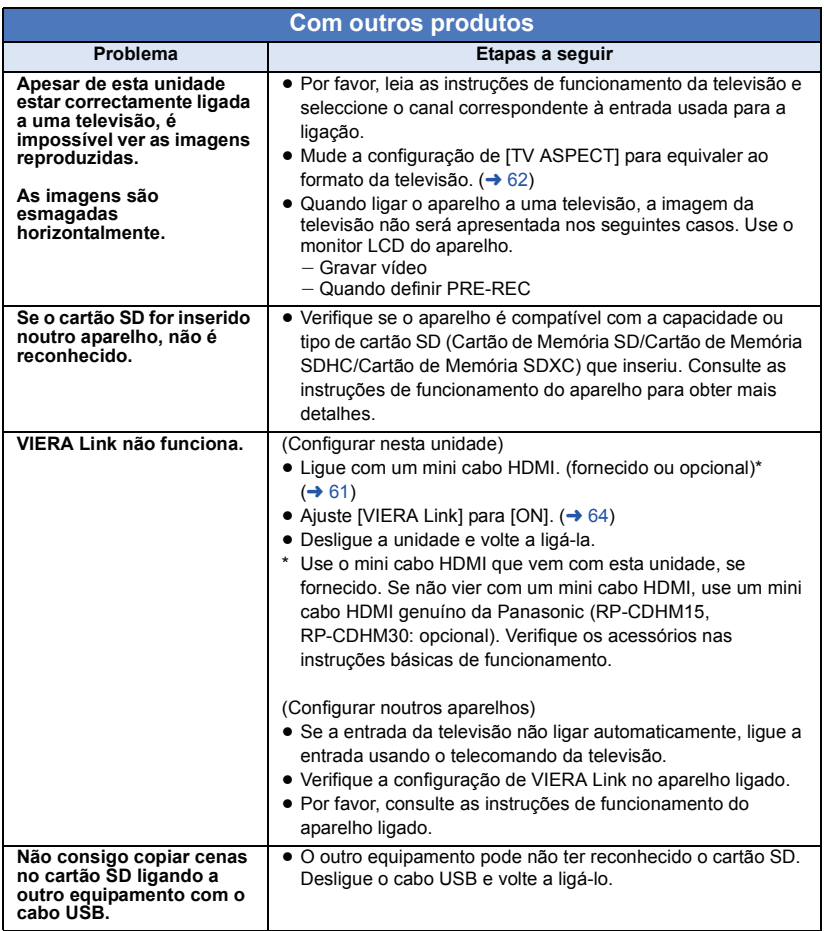

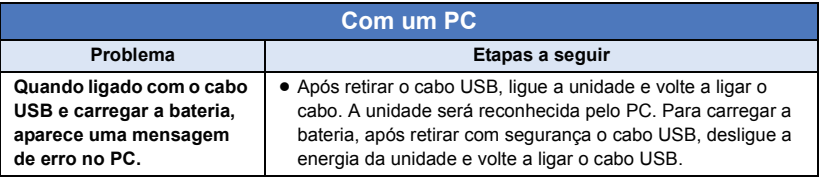

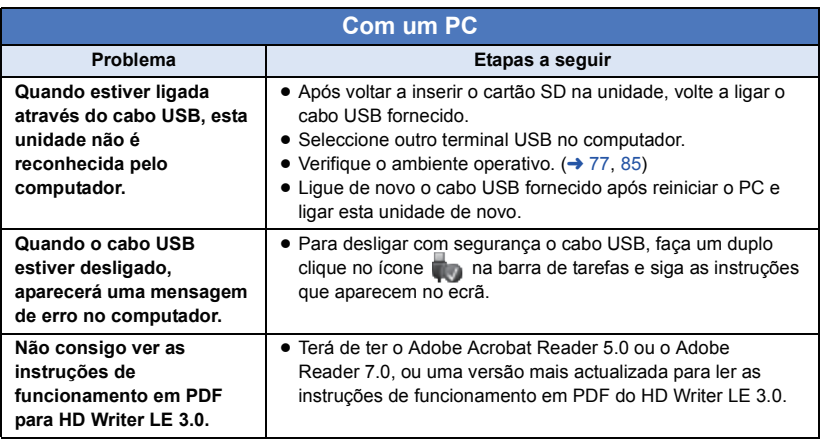

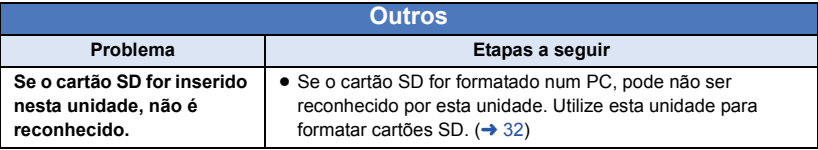

# ■ Se as cenas AVCHD não mudarem suavemente quando forem **reproduzidas noutro aparelho**

As imagens podem ficar paradas durante vários segundos e as uniões entre as cenas nas seguintes operações são efectuadas quando várias cenas forem reproduzidas continuamente com outra unidade.

- ≥ A suavidade com que as cenas são reproduzidas depende da unidade de reprodução. Dependendo da unidade usada, as imagens podem parar de se mover e ficam paradas durante um momento, mesmo que nenhuma das seguintes condições se aplique.
- ≥ Uma gravação contínua de dados de filmes que exceda 4 GB pode parar momentaneamente a cada 4 GB de dados quando reproduzir com outro aparelho.
- ≥ Pode não reproduzir suavemente quando a edição das cenas foi feita com HD Writer LE 3.0, mas reproduz suavemente se escolher definições sem uniões em HD Writer LE 3.0 Consulte as instruções de funcionamento para HD Writer LE 3.0.

### **Principais razões para não reproduzir suavemente**

- ≥ **Quando as cenas foram gravadas em datas diferentes**
- ≥ **Quando tiver gravado cenas com menos de 3 segundos**
- ≥ **Quando PRE-REC tiver sido usado para gravar**
- ≥ **Quando a gravação com efeito miniatura for usada**
- ≥ **Quando utilizar a gravação temporizada**
- ≥ **Quando apagar cenas**
- ≥ **Quando as cenas gravadas forem mais de 99 cenas na mesma data**

# **Cuidados na utilização**

## **Acerca desta unidade**

**A unidade e o cartão SD ficam quentes durante a utilização. Não se trata de um mau funcionamento.**

**Mantenha esta unidade o mais afastada possível de equipamento electromagnético (como microondas, televisões, consolas de vídeo, etc.).**

- ≥ Se utilizar esta unidade sobre ou perto de uma televisão, as imagens e/ou o som nesta unidade podem ficar distorcidos devido à radiação de ondas electromagnéticas.
- ≥ Não utilize esta unidade perto de um telemóvel, porque, desta forma, pode causar interferências que afectam adversamente as imagens e/ou o som.
- ≥ Os dados gravados podem ser danificados ou as imagens podem ser distorcidas em campos magnéticos fortes criados por altifalantes ou grandes motores.
- A radiação de ondas electromagnéticas geradas por microprocessadores pode afectar adversamente esta unidade, causando distúrbios nas imagens e/ou som.
- Se esta unidade for afectada adversamente por equipamento electromagnético e deixar de funcionar correctamente, desligue esta unidade e retire a bateria, ou desligue o adaptador AC. De seguida, volte a colocar a bateria, ou volte a ligar o adaptador AC e ligue esta unidade.

### **Não utilize esta unidade perto de transmissores de rádio ou linhas de alta tensão.**

≥ Se gravar perto de transmissores de rádio ou linhas de alta-tensão, as imagens e/ou sons gravados podem ser adversamente afectados.

**Certifique-se que utiliza sempre os fios e cabos fornecidos. Se utilizar acessórios opcionais, utilize os fios e cabos fornecidos com eles.**

### **Não pulverize insecticidas ou químicos voláteis sobre a unidade.**

- Se a unidade for pulverizada com estes químicos, a sua estrutura poderá ficar manchada e o acabamento superficial poderá descascar.
- ≥ Não deixe produtos de borracha ou plástico em contacto com a unidade durante muito tempo.

**Quando usar a unidade num local com areia ou poeira, tal como numa praia, não permita que a areia ou poeira fina entrem na estrutura e nos terminais da unidade. Além disso, mantenha a unidade afastada da água salgada.**

- A areia ou o pó podem danificar a unidade. (Deve ter cuidado quando inserir e retirar um cartão.)
- ≥ Se a unidade apanhar água do mar, limpe-a com um pano ligeiramente embebido em água e depois limpe a unidade novamente com um pano seco.

### **Quando transportar a unidade, não a deixe cair nem bata com ela.**

≥ Um impacto forte poderá partir a estrutura da unidade, provocando uma avaria.

### **Limpeza**

- Antes de proceder à limpeza, retire a bateria ou puxe o adaptador AC da tomada AC e limpe a unidade com um pano suave e seco.
- Se a unidade estiver muito suia, embeba um pano com água e esprema-o firmemente e depois limpe a unidade com o pano embebido. A seguir, seque a unidade com um pano seco.
- ≥ A utilização de benzeno, diluente, álcool ou detergente pode alterar a estrutura da câmara ou descascar o acabamento da superfície. Não utilize estes solventes.
- ≥ Quando usar um pano químico do pó, siga as instruções que acompanham o pano.

**Não estique os fios e os cabos.**

**Não use a unidade para efeitos de vigilância ou outras utilizações profissionais.**

- Esta unidade foi criada para um uso intermitente do consumidor. Não foi criada para uma utilização contínua ou para qualquer aplicação industrial ou comercial que dê origem a um uso prolongado.
- ≥ Em certas situações, a utilização contínua pode dar origem ao sobreaquecimento da unidade e causar um mau funcionamento. Tal tipo de utilização é fortemente desencorajada.

### **Quando não pretender usar a unidade durante um longo período de tempo.**

≥ Quando guardar a unidade numa estante ou armário, recomenda-se que coloque perto dela um dessecante (gel de sílica).

## <span id="page-93-0"></span>**Acerca da bateria**

A bateria utilizada nesta unidade é uma bateria de ião-lítio recarregável. É susceptível à humidade e à temperatura e o efeito aumenta quanto maior ou menor for a temperatura. Em áreas frias, a indicação de carregamento completo pode não aparecer, ou a indicação de bateria fraca pode aparecer cerca de 5 minutos após começar a utilizar a unidade. Em temperaturas elevadas, a função de protecção pode ser activada, tornando impossível a utilização da unidade.

### **Certifique-se que retira a bateria depois da utilização.**

- ≥ Se a bateria for deixada na unidade, continua a correr uma pequena quantidade de energia, mesmo que a unidade esteja desligada. Manter a unidade neste estado pode dar origem a uma descarga em excesso da bateria, o que pode dar origem à impossibilidade de utilização da bateria, mesmo quando estiver carregada.
- A bateria deve ser armazenada dentro do saco de plástico para que nenhum metal entre em contacto com os terminais.
- A bateria deverá ser guardada num local fresco onde não haja humidade, com uma temperatura o mais constante possível. (Temperatura recomendada: de 15 °C a 25 °C, humidade recomendada: de 40%RH a 60%RH)
- Temperaturas extremamente elevadas ou baixas encurtarão a vida útil da bateria.
- Se a bateria for mantida em locais com altas temperaturas, altas humidades, ou com fumos de óleo, os terminais poderão ficar oxidados e provocar avarias.
- Para guardar a bateria durante um longo período de tempo, recomendamos que a carregue uma vez todos os anos e que a guarde mal tenha utilizado por completo a capacidade de carga.
- O pó e outras matérias que fiquem nos terminais da bateria deverão ser retirados.

### **Prepare baterias extra quando sair para fazer uma gravação.**

≥ Prepare baterias para cerca de 3 ou 4 vezes o período de tempo que deseja gravar. Em locais frios, como uma estância de esqui, o período em que pode gravar fica mais curto.

#### **Se deixar cair acidentalmente a bateria, verifique se os terminais ficaram danificados.**

● Inserir uma bateria com os terminais danificados pode danificar a unidade.

### **Não atire a bateria velha para o fogo.**

● Aquecer a bateria ou atirá-la para o fogo pode dar lugar a uma explosão.

**Se o tempo de funcionamento é muito curto, mesmo após ter carregado a bateria, esta está inutilizável. Por favor compre uma bateria nova.**

### **Acerca do adaptador AC**

- Se a temperatura da bateria estiver extremamente elevada ou baixa, o carregamento pode levar algum tempo, ou a bateria poderá não ser recarregada.
- Se utilizar o adaptador AC próximo de um rádio, a recepção do rádio pode ser perturbada. Mantenha o adaptador AC a 1 m ou mais longe do rádio.
- Quando utilizar o adaptador AC, este pode gerar zumbidos. No entanto, isto é normal.
- Após a utilização, certifique-se que desliga o adaptador AC da tomada. (Se este for deixado ligado, uma pequena quantidade de corrente é consumida.)
- Mantenha sempre os eléctrodos do adaptador AC e da bateria limpos.

## **Acerca do indicador do estado durante o carregamento**

**Quando o indicador do estado piscar particularmente depressa ou devagar, deverá considerar o seguinte.**

#### **A piscar com um período de cerca de 4 segundos (desligado cerca de 2 segundos e ligado cerca de 2 segundos):**

- Quando a bateria estiver excessivamente descarregada, ou a temperatura da bateria estiver muito alta ou baixa, pode carregar a bateria, mas levará algumas horas para completar o carregamento normalmente.
- ≥ Pisca em intervalos de 2 segundos quando o carregamento normal continuar. Mesmo nesses casos, pode começar a piscar em intervalos de 4 segundos até que o carregamento esteja completo, dependendo das condições de utilização.

#### **Pisca com um período de cerca de 0,5 segundos (desligado cerca de 0,25 segundos e ligado cerca de 0,25 segundos):**

- ≥ A bateria não está carregada. Retire a bateria da unidade e tente carregá-la de novo.
- ≥ Verifique se os terminais da unidade ou da bateria não estão sujos ou cobertos por um objecto estranho e ligue de novo a bateria correctamente. Se estiver presente um objecto estranho ou sujidade, desligue a unidade antes de o remover.
- A bateria ou ambiente está a uma temperatura extremamente alta ou baixa. Espere até que a temperatura volte a um nível adequado e tente carregar de novo. Se ainda não conseguir carregar, poderá haver um problema na unidade, bateria ou adaptador AC.

### **Desligado:**

- O carregamento terminou.
- Se o indicador do estado permanecer desligado, apesar do carregamento ainda não ter terminado, poderá haver um problema na unidade, bateria ou adaptador AC. Consulte a página [94](#page-93-0) para obter mais detalhes acerca da bateria.

# **Acerca do cartão SD**

### **Quando eliminar ou entregar o cartão SD, tenha em conta que:**

- ≥ Formatar e apagar nesta unidade ou computador altera apenas a informação de gestão do ficheiro e não apaga completamente os dados no cartão SD.
- Recomendamos que o cartão SD seja destruído fisicamente, ou que seja formatado fisicamente usando esta unidade, quando eliminar ou der o cartão SD. Para formatar fisicamente, ligue a unidade através do adaptador AC, escolha  $[SETUP] \rightarrow [FORMAT MEDIA] \rightarrow [YES]$  a partir dos menus e prima e mantenha premido o botão de iniciar/parar a gravação durante cerca de 3 segundos no ecrã em baixo. Quando o ecrã de apagamento de dados do cartão SD aparecer, escolha [YES] e siga as instruções que aparecem no ecrã.

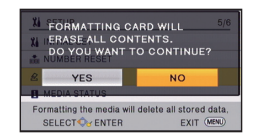

# **Monitor LCD**

- Quando o ecrã LCD ficar suio ou ocorrer condensação, limpe-o com um pano suave, como aqueles existentes para limpar as lentes dos óculos.
- Quando a unidade estiver muito fria, por exemplo devido ao armazenamento num local frio, o monitor LCD ficará ligeiramente mais escuro do que o habitual imediatamente após ligar a energia.

A luminosidade normal volta quando a temperatura interna da unidade aumentar.

É utilizada uma tecnologia de precisão extremamente elevada para produzir o ecrã do monitor LCD. Como resultado, há mais de 99,99% de pontos efectivos e apenas 0,01% de pontos inactivos ou permanentemente acesos. Contudo, isto não é uma avaria e não afecta a imagem gravada.

# **Acerca dos direitos de autor**

# ∫ **Observe atentamente as leis de direitos de autor**

**A gravação de fitas ou de discos prégravados ou outro material publicado ou divulgado com propósitos diferentes da sua utilização privada pode infringir as leis dos direitos de autor. Mesmo para uso privado, a gravação de certos materiais pode ser restrita.**

# ∫ **Licenças**

- ≥ O logótipo SDXC é uma marca comercial de SD-3C, LLC.
- ≥ "AVCHD" e o logótipo "AVCHD" são marcas registadas da Panasonic Corporation e da Sony Corporation.
- Fabricado sob licença da Dolby Laboratories. Dolby e o símbolo duplo D são marcas registadas da Dolby Laboratories.
- HDMI, o logótipo HDMI e High-Definition Multimedia Interface são marcas comerciais ou marcas registadas da HDMI Licensing LLC nos Estados Unidos e outros países.
- ≥ HDAVI Control™ é uma marca registrada da Panasonic Corporation.
- ≥ Microsoft®, Windows® e Windows Vista® são, ou marcas registadas, ou marcas comerciais da Microsoft Corporation nos Estados Unidos e/ou outros países.
- ≥ Imagem de um produto da Microsoft, impresso com a permissão da Microsoft Corporation.
- ≥ Intel®, Pentium®, Celeron® e Intel®Core™ são marcas comerciais da Intel Corporation nos Estados Unidos ou noutros países.
- ≥ AMD Athlon™ é uma marca registada da Advanced Micro Devices, Inc.
- ≥ iMovie, Final Cut Pro, Mac e OS X são marcas comerciais da Apple Inc. registadas nos EUA e noutros países.
- ≥ "Eye-Fi" é uma marca comercial da Eye-Fi, Inc.

≥ Outros nomes de sistemas e produtos mencionados nestas instruções são normalmente as marcas registadas ou marcas comerciais dos fabricantes que desenvolveram o sistema ou produto em questão.

Este produto encontra-se registado de acordo com a licença de portfólio da patente AVC (Código de Vídeo Avançado) para uso pessoal e não comercial de um consumidor para (i) codificar vídeo em conformidade com o Padrão AVC ("Vídeo AVC") e/ou (ii) descodificar Vídeo AVC que foi codificado por um consumidor envolvido numa actividade pessoal e não comercial e/ou foi obtido através de um fornecedor de vídeo com licença para fornecer Vídeo AVC. Nenhuma licença é válida ou está implícita em qualquer outro tipo de utilização. Pode ser obtida informação adicional a partir de MPEG LA, LLC.

Consulte http://www.mpegla.com.

### [Outros](#page-85-0)

**Cartão SD**

# **Modos de gravação/Tempo de gravação aproximado**

≥ Os cartões SD só são mencionados com o seu tamanho principal de memória. Os tempos apresentados são tempos de gravação aproximados para gravação contínua.

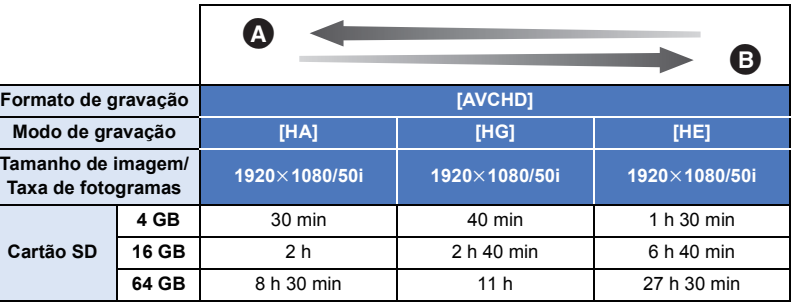

**A** Prioridade à qualidade de imagem

**B** Prioridade ao tempo de gravação

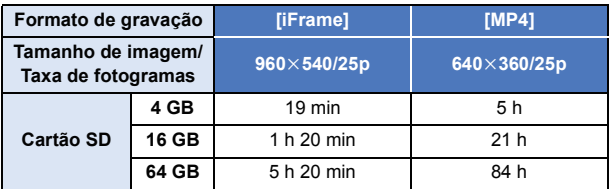

≥ Se gravar durante longos períodos, prepare baterias para 3 ou 4 vezes o período que deseja aravar.  $(\rightarrow 12)$  $(\rightarrow 12)$ 

- ≥ A definição no momento da compra para [REC FORMAT] está definida para [AVCHD] e o [REC MODE] está definido para [HG].
- ≥ Tempo máximo de gravação contínua para uma cena: 6 horas
- ≥ A gravação é pausada uma vez quando o tempo de gravação para uma cena exceder as 6 horas e a gravação continua automaticamente após alguns segundos.
- ≥ O tempo de gravação pode ser reduzido se gravar com muita acção, ou gravar repetidamente uma cena curta.
- ≥ Use o tempo na linha dos 4 GB na tabela apresentada acima como orientação para o tempo que pode ser copiado para um DVD (4,7 GB).

### [Outros](#page-85-0)

# **Número aproximado de imagens graváveis**

≥ Os cartões SD só são mencionados com o seu tamanho principal de memória. O número apresentado é um número aproximado de imagens graváveis.

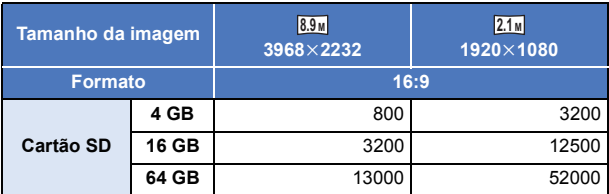

- ≥ **O número de imagens gravadas depende do objecto a ser gravado.**
- ≥ O número máximo de imagens graváveis que pode ser apresentado é 9999. Se o número de imagens graváveis exceder os 9999, R 9999+ é apresentado. O número não muda quando a fotografia for tirada, até que o número de imagens graváveis seja inferior a 9999.
- ≥ A capacidade da memória indicada na etiqueta do cartão SD é a total da capacidade para a protecção copyright e gerenciamento e a capacidade que pode ser usada na unidae, num computador etc.

# **Acessórios opcionais**

**Alguns acessórios opcionais podem não estar disponíveis nalguns países.**

## **Acerca da montagem da ventosa/da base para a câmara de vídeo (para guiador)**

Pode fixar a ventosa (VW-SCA100) do seguinte modo:

- ≥ Para mais informações acerca da montagem da base para a câmara de vídeo (para guiador) RP-CMC10E, consulte as respectivas instruções de funcionamento.
- ∫ **Quando fixar a ventosa**
- **1 Alinhe o orifício de montagem do tripé** A **desta unidade com o parafuso da câmara**  B **na ventosa.**

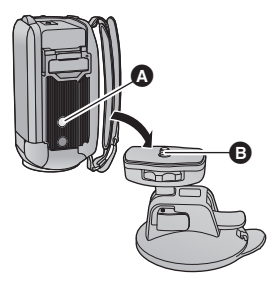

 $UNLOCK$   $100K$ 

Ω

- **2 Rode o disco de fixação da câmara @ na ventosa na direcção da seta (o lado LOCK - bloqueio) para fixar.**
- ≥ Segure esta unidade com os dedos, para evitar que rode com o disco.

# ∫ **Quando retirar a ventosa**

Para retirar a ventosa, efectue os passos da montagem pela ordem inversa.

- ≥ O ecrã pode abanar durante a gravação. Recomendamos que grave uma imagem do seguinte modo:
	- Feche o monitor LCD durante a gravação (a gravação continua)
	- $-$  Defina a ampliação do zoom para  $\times$ 1
	- $-[E.I.S.]$  é definido para  $[ON] (\rightarrow 41)$  $[ON] (\rightarrow 41)$
- ≥ Dependendo das condições de gravação, mesmo que grave a imagem conforme descrito em cima, o ecrã pode abanar.
- ≥ Se sentir cansaço, desconforto ou outros sintomas quando reproduzir uma cena gravada com a montagem da ventosa / da base para a câmara de vídeo (para guiador), pare a reprodução.

# Panasonic Corporation Web site: http://www.panasonic.com